بسم االله الرحمن الرحيم

#### مقدمة

--------------------------------------

السلام عليكم ورحمة االله وبركاته

من الممتع أن تشاهد فيلماً جميلا ...لكن الأكثر متعة أن تصنعه بنفسك... لنخطو خطوة البداية في طريق المونتاج ... تم إعداد هذا الكتاب ( كتاب تعليم السوني فيغاس للمبتدئين ) ليكون النقطة التي ننطلق منها معاً نحو الاحتراف وسيتبع هذا الكتاب أجزاء لاحقة بإذن االله للبدء بمونتاج حقيقي عبر عن أفكارك بالصوت والصورة... فالعالم يستمع إليك ...

> إعداد : المهندسة سونيا العواملة منتدى السوني فيغاس

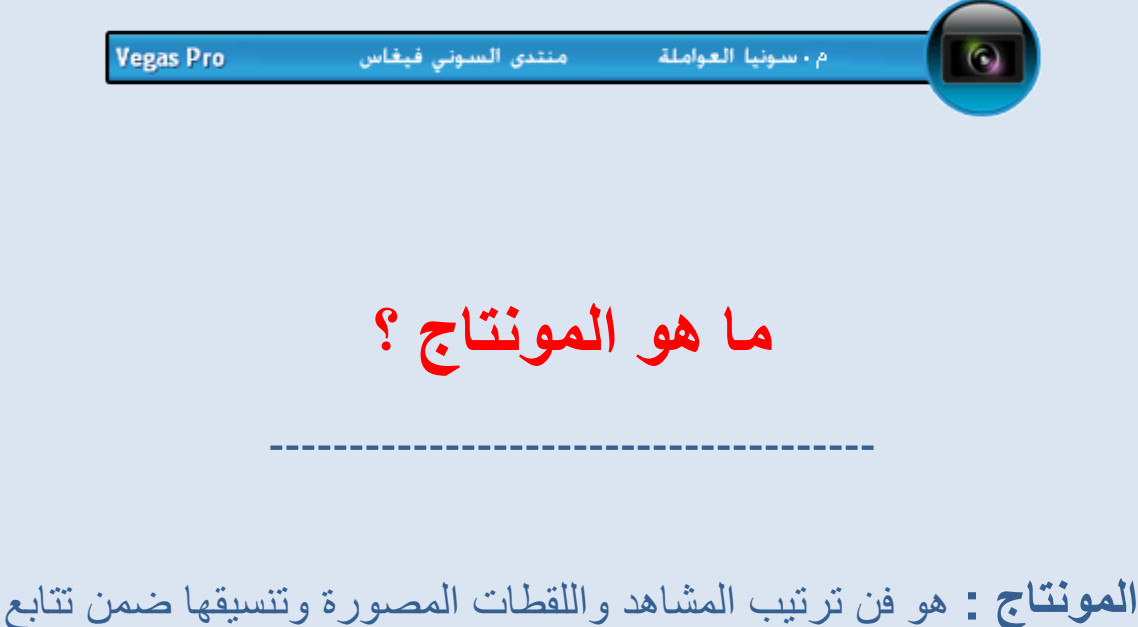

زمني مدروس ، بحيث تتحول إلى رسالة مترابطة ،جذابة ، محددة المعنى . والمونتاج كلمة فرنسية Montage يقابلها باللغة الإنجليزية كلمة Editing و باللغة العربية كلمة تحرير أو توليف والذي يقوم بعملية المونتاج يسمى مونتير Monteur أو محرر Editor ، ويعتمد المونتير في عمله على خبرته وحسه الفني وثقافته العامة وقدرته على إعادة إنتاج مشاهد تبدو مألوفة ، لكنها بالقص واللصق وإعادة الترتيب والتوقيت الزمني للأحداث، تتحول إلى عمل فني ذو خطاب متناسق موجه إلى المشاهدين. ومع الطفرة التقنية التي تتسارع وتيرتها يوماً بعد يوم، يبرز دور المونتير إلى أن يتوازى مع دور المخرج وكاتب السيناريو، والمونتاج لا يعني مجرد تركيب وإلصاق مشهد بأخر، بل هو فن إبداعي يعتمد على الفكرة ، التي تعطي العمل الفني عمق أبداعي يعكس أفكار واتجاهات وميول العاملين به ، فهو بالنهاية وسيلة تعبيرية تعكس رؤية محدده بشكل جذاب ومؤثر.

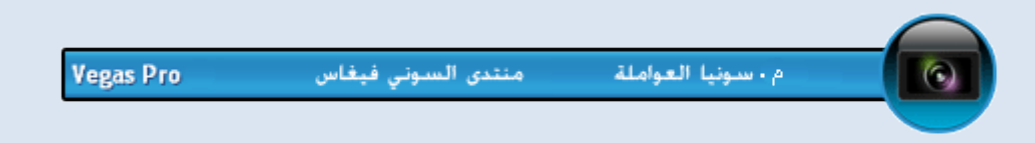

# **تعريف بالبرنامج**

--------------------------------------

برنامج السوني فيغاس هو برنامج تحرير احترافي ابتكرته شركة Sonic . Sony Creative Software لشركة الآن ومملوك Foundary

وكان السوني فيغاس بالأصل برنامج لتحرير الصوت وطور بعد ذلك ليكون برنامج لتحرير الصوت والفيديو من إصداره الثاني وحتى الآن بإصداره التاسع.

وأهم ميزاته هو مسارات الفيديو والصوت المتعددة إذ بإمكانك دمج مئات المقاطع من الفيديو ، لجعلها فيديو واحد وكذلك الأمر بالنسبة لدمج الصوتيات.

ويحتوي السوني فيغاس على شريحة واسعة من المؤثرات التي تجعل من الفيديو البسيط عمل احترافي، كما يدعم التحريك ثلاثية الأبعاد ، و يتوافق مع عدد كبير من صيغ الفيديو والصوت ، والتقنيات المتجدده مثل HD، و صيغ الكاميرات الاحترافية .

و كان أول برنامج يسمح باستخدام أكثر من صيغة للفيديو في عمل واحد ، وتبعه بعد ذلك بعض برامج المونتاج الأخرى . و حصل على عدة جوائز للمونتاج لعدة أفلام ، ويستخدم من قبل مهندسين الصوت لأعمال فنانين مشهورين.

**وسنعتمد في شرح هذا الكتاب على النسخة الأخيرة من البرنامج Sony Vegas pro 9 e**

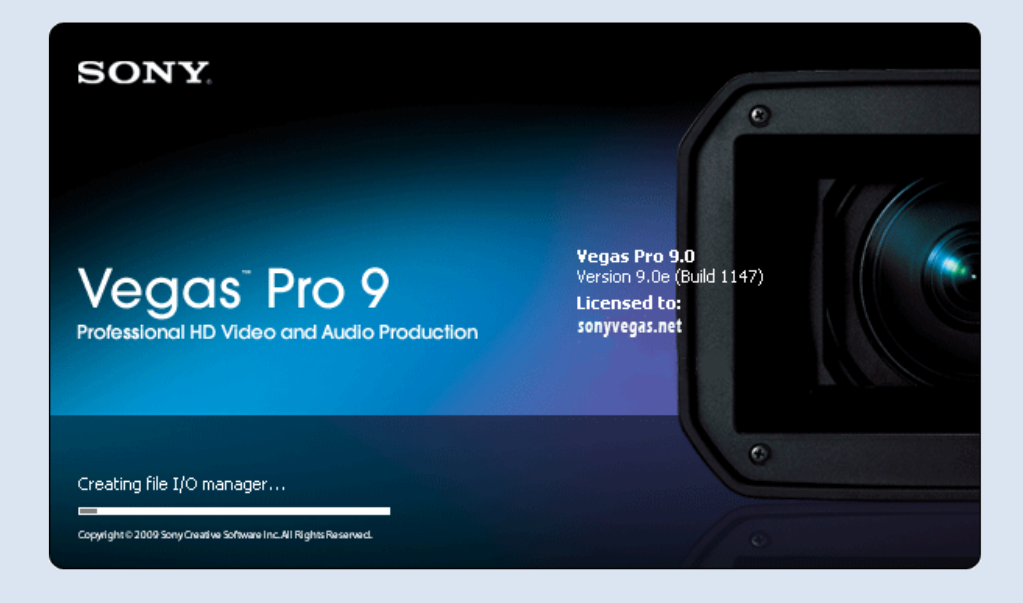

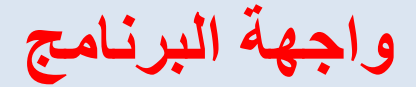

--------------------------------------

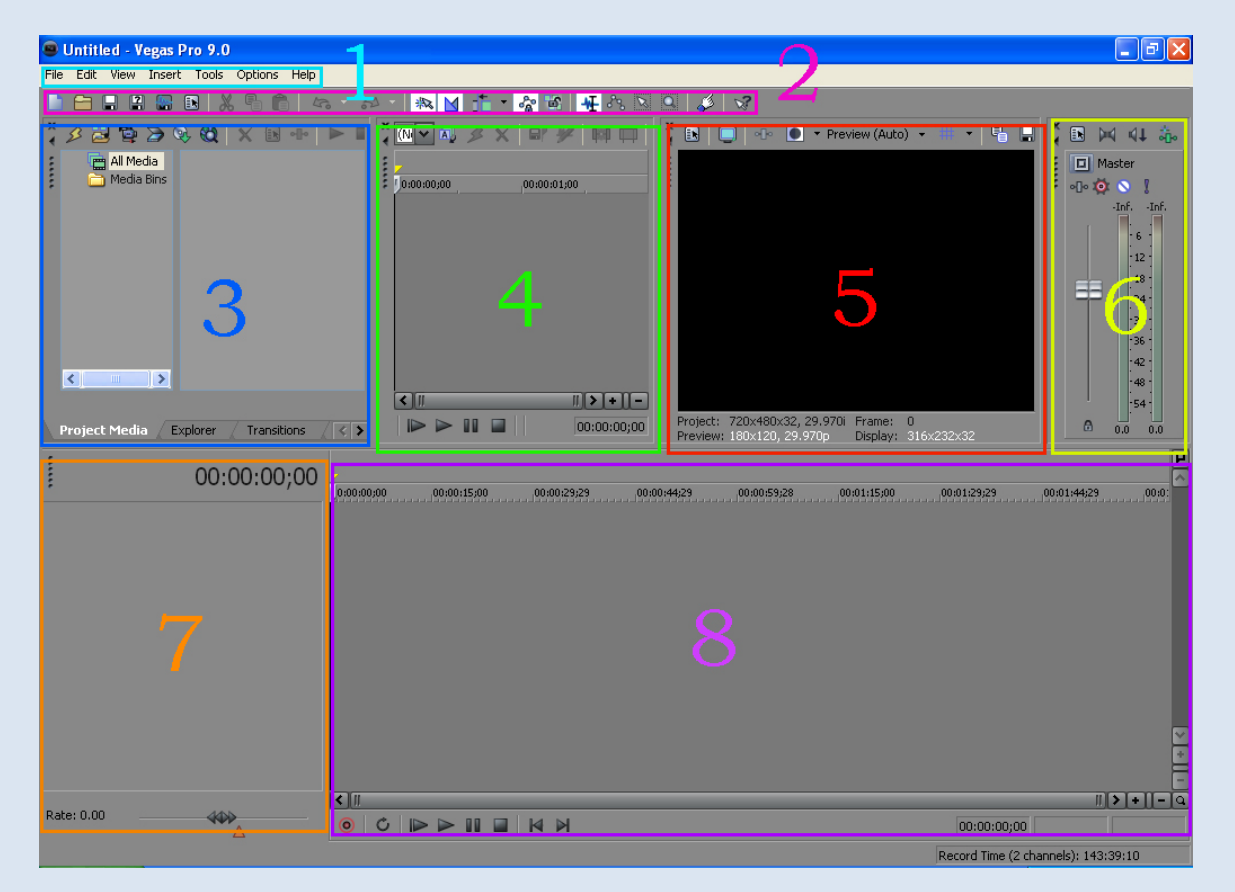

سنتعرف الآن على جميع أجزاء شاشة العمل

# **الجزء الأول**

## شريط القوائم

هذا الشريط يحتوي على جميع القوائم الخاصة بالبرنامج من فتح ملفات وحفظ وتنسيق الملفات وإضافة نوافذ أو إلغائها

Insert Tools Edit File View Options Help

#### **الجزء الثاني**

## شريط الأدوات

ويحتوي هذا الشريط على أيقونات بعض الأوامر التي تستخدم بكثرة ويمكن إضافة أيقونات أخرى أو حذف بعضها من شريط القوائم

#### Options --- Customize Toolbar

※ 凶 工 • ☆ 西 | せ ☆ 図 回 | 彡 | ☆ **COMMON** 

**الجزء الثالث**

نوافذ الميديا

تحتوي هذه الزاوية على نوافذ عدّة مطوية داخل الشريط السفلي وبإمكاننا إضافة نوافذ أو حذف بعضها من شريط القوائم من :

View

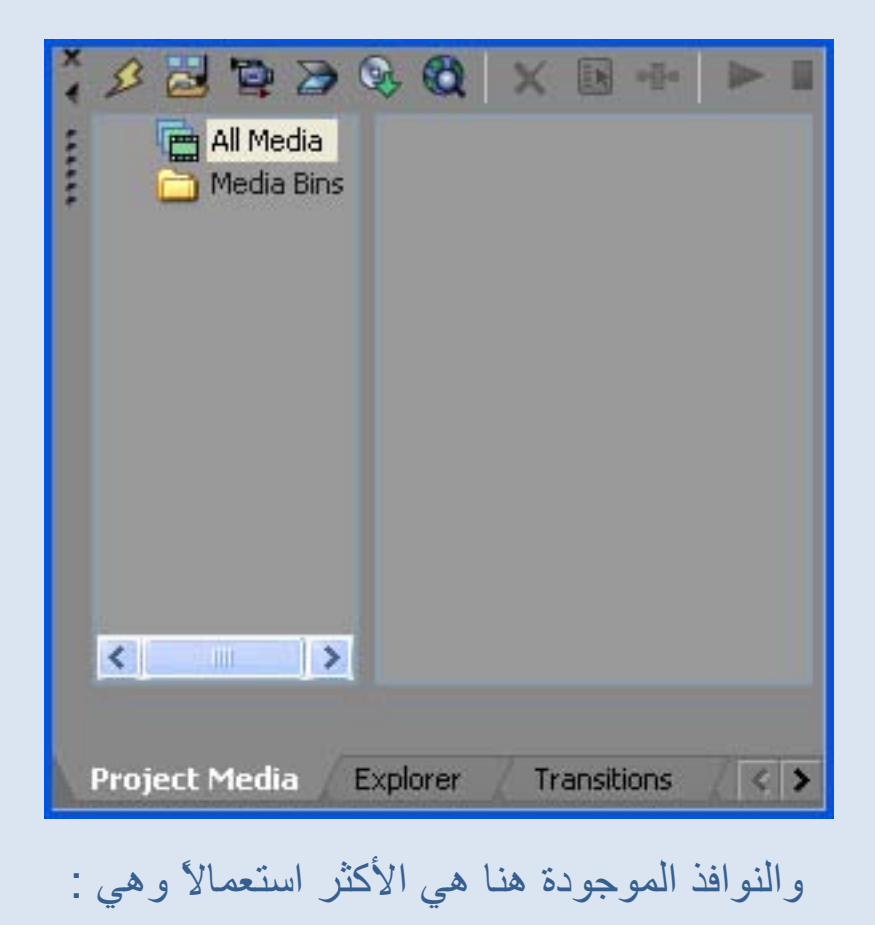

Media Project)ملفات المشروع)

 Explorer) المتصفح) Transition) الانتقالات) FX Video)المؤثرات أو الفلاتر ) Generators Media) مولّد الميديا )

# **الجزء الرابع**

# Trimmer) المهذِّب)

وهو مسؤول عن قص المقاطع المطلوبة من الفيديو أو الصوت وإضافتها لأرضية العمل (التراك) بشكل مباشر لتسهيل العمل عند التعامل مع عدد كبير من ملفات الميديا

## دون الحاجة لوضعها جميعها في التراكات.

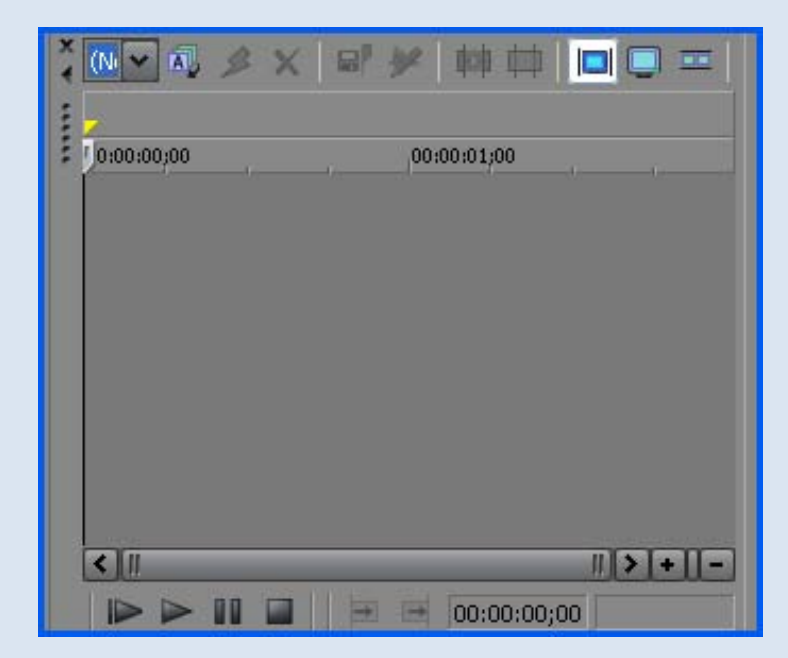

#### **الجزء الخامس**

# Preview Video)شاشة عرض الفيديو)

لمعاينة الفيديو أثناء العمل

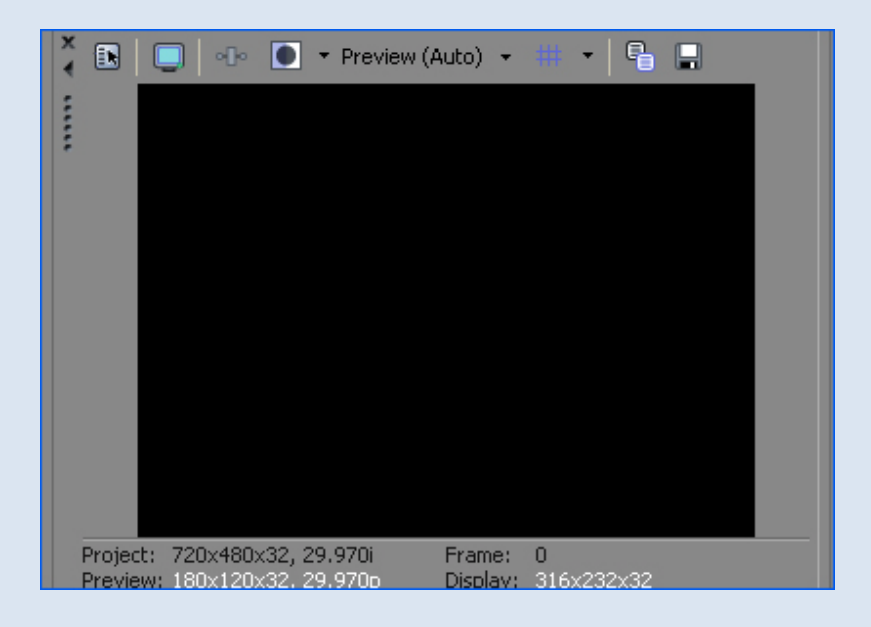

**الجزء السادس**

# مقاييس التحكم بالصوت

ومن خلالها يمكننا ضبط الصوت أو تغييره بإضافة فلاتر الصوت

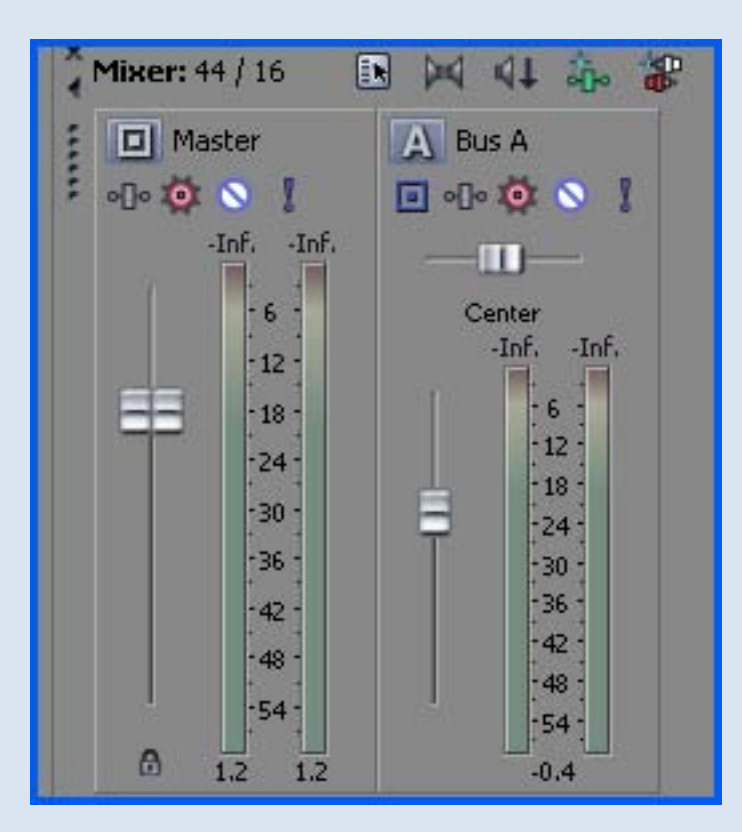

### **الجزء السابع والثامن**

# Tracks ) المسارات )

وهي أرضية العمل الرئيسية ففي الجزء الثامن نضيف الملفات التي نرغب بالعمل عليها وفي الجزء السابع تظهر خيارات التراك التي تساعدنا في التحكم بهذه الملفات .

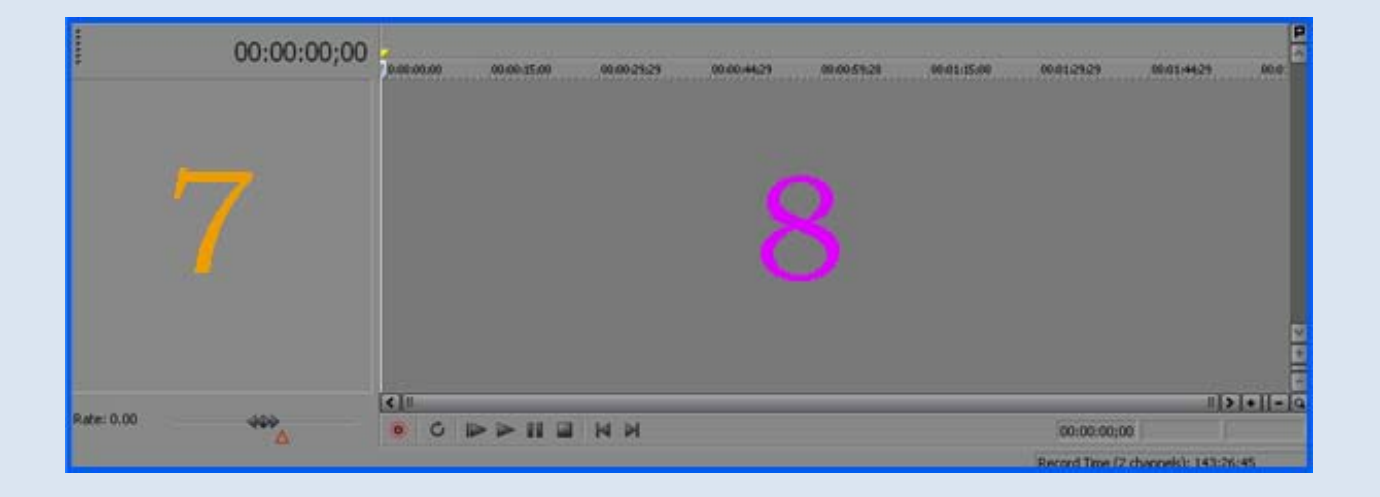

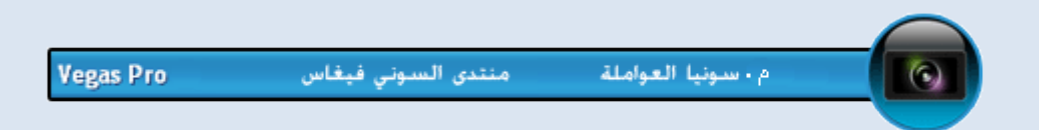

# **نوافذ الميديا**

--------------------------------------

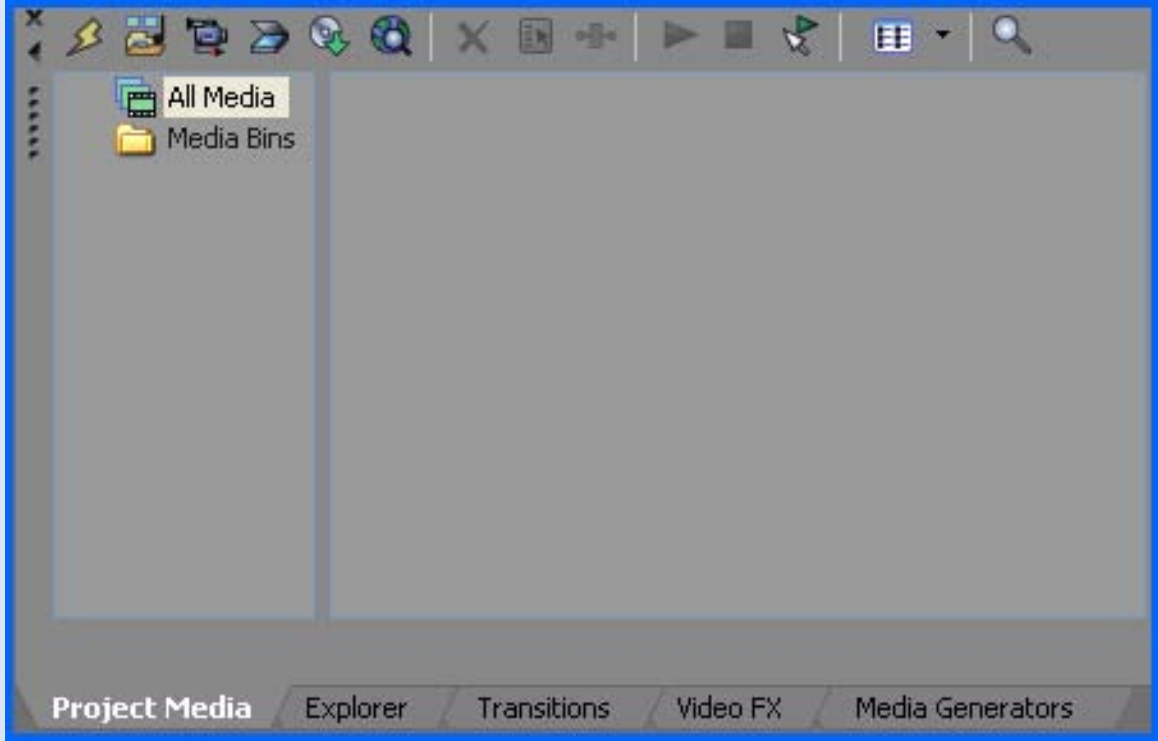

هي عبارة عن عدّة نوافذ مطوية لكل نافذة منها أهمية كبيرة بعملية المونتاج وسنشرحها الآن ببعض التفصيل

# **Project Media**

**(ملفات المشروع)**

----------

لإدخال الملفات من فيديو أو صور أو صوت إلى البرنامج لتظهر على شكل صور مصغرة يتم استخدامها بسهوله عن طريق سحبها ووضعها في التراك

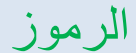

علامة × لحذف النافذة

علامة المثلث لسحب النافذة وإخفائها لجهة اليسار

النقاط الرأسية لسحب النافذة وإخراجها

لجعلها حرة لإمكانية تكبيرها أو تصغيرها.

# شريط أدوات نافذة

# Project Media

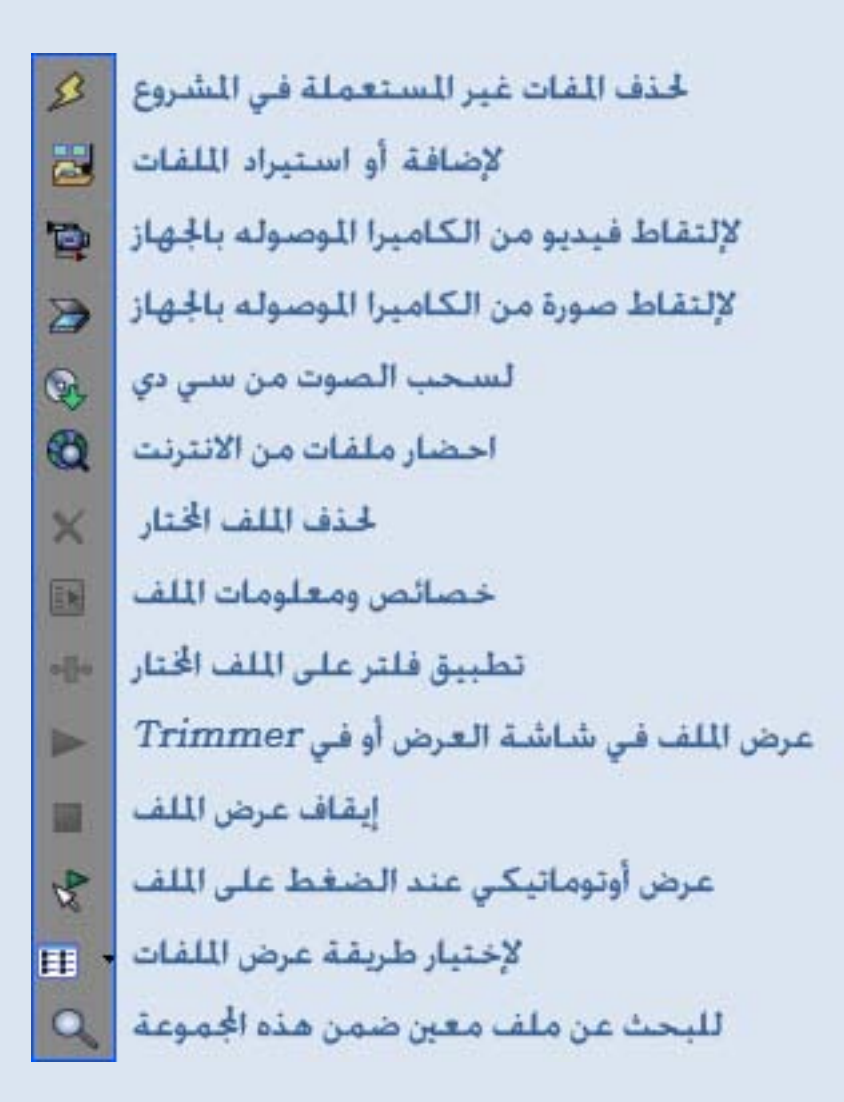

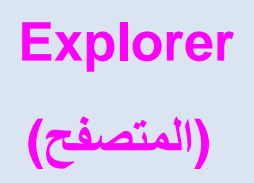

----------

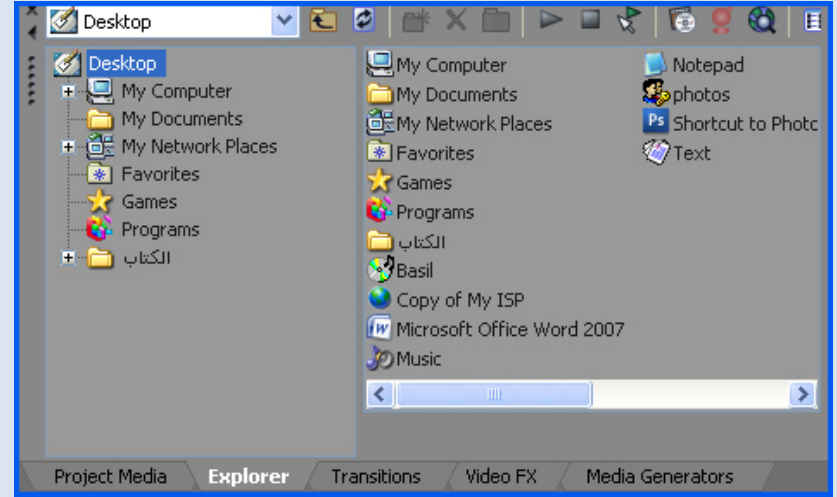

لتصفح الملفات كما هي في الكمبيوتر، ثم تختار ما تريده منها

# **Transition ) (الانتقالات**

----------

لاختيار شكل الانتقال بين مقاطع الفيديو أو الصور أو النصوص وطريقة تطبيقه هي بسحبة ووضعه في التراك بين حدود أو على حواف الصور أو الفيديو

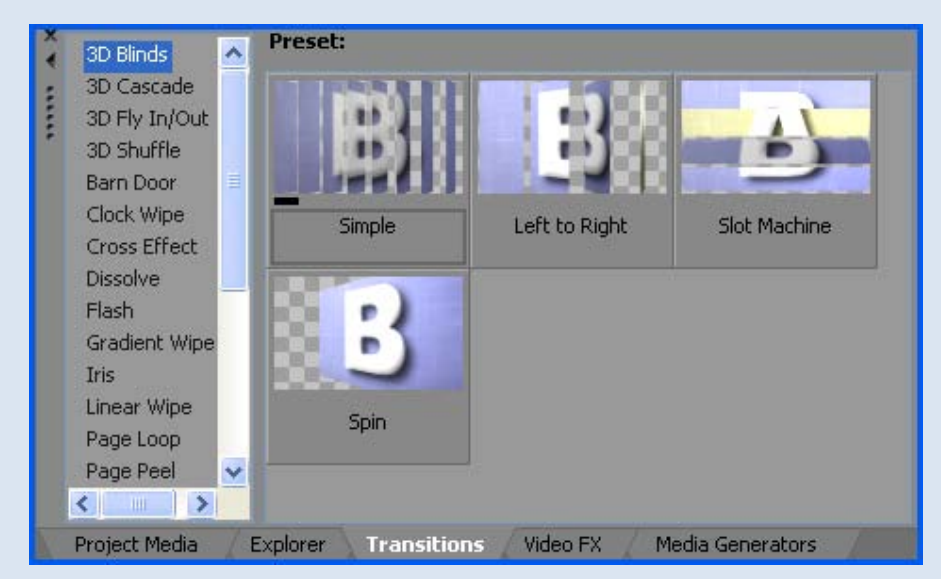

#### **Video FX**

## **( المؤثرات أو الفلاتر )**

----------

لإضافة تأثيرات معينة على الفيديو أو الصور أو النصوص مثل الألوان والإضاءة و إزالة الخلفية ووضع إطار، و...الخ وتطبّق عن طريق سحبها ووضعها على نفس الملف المراد في التراك

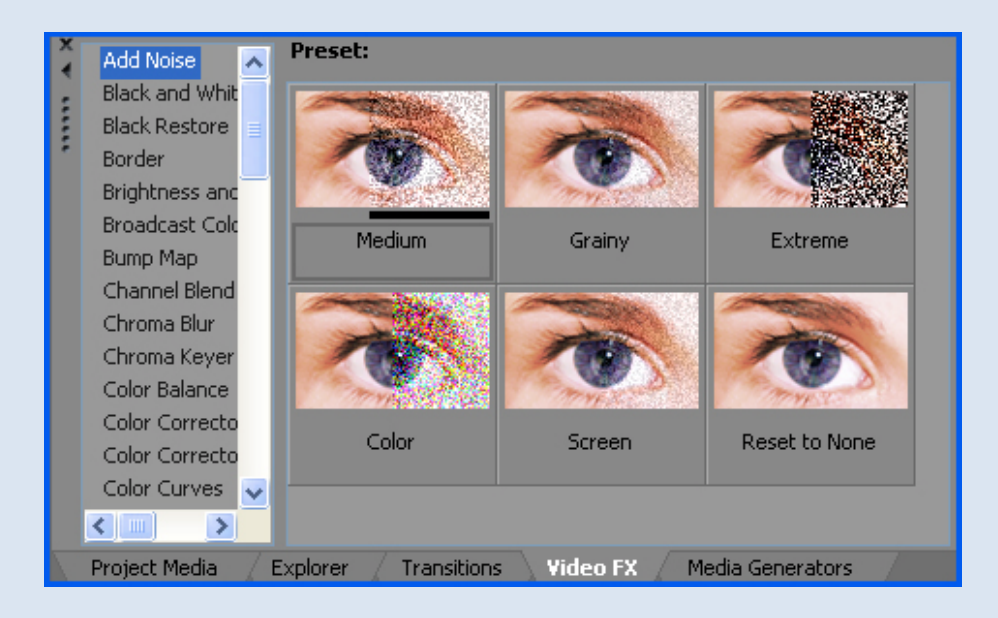

## **Media Generators**

 **(مولّد الميديا )**

----------

تحتوي هذه النافذة على عدد من الأسطح الفنية الثابتة والمتحركة التي تضاف كملفات جاهزة تساعد في عملية المونتاج مع إمكانية التعديل عليها ودمجها مع الملفات الأصلية في العمل

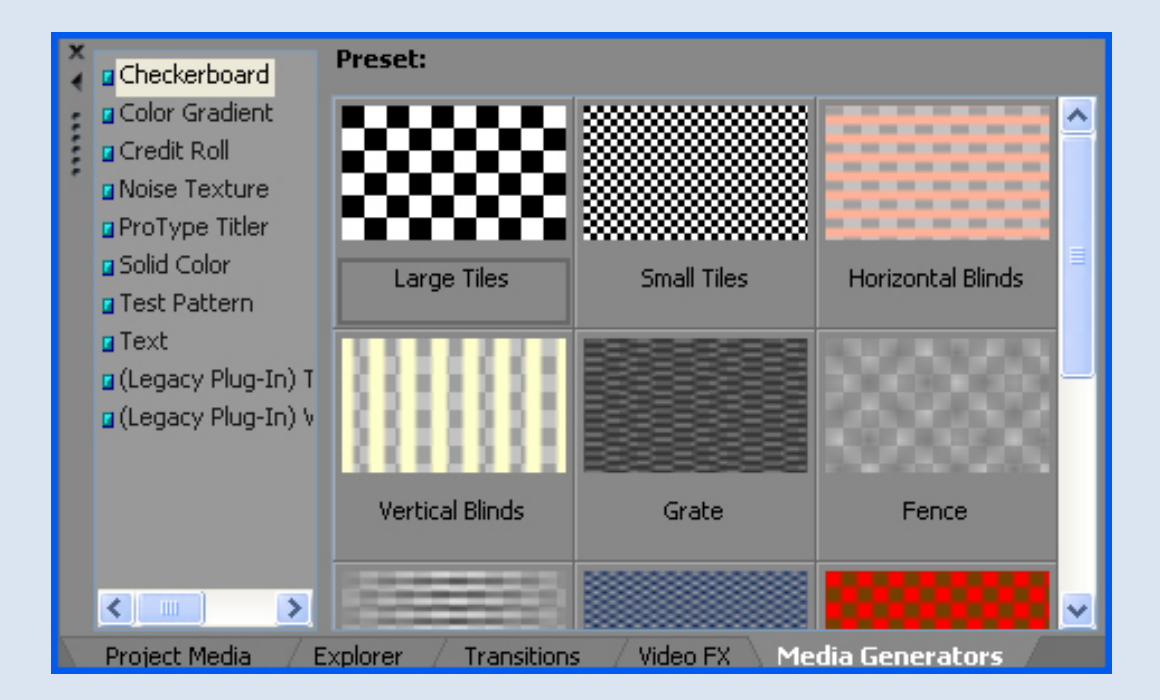

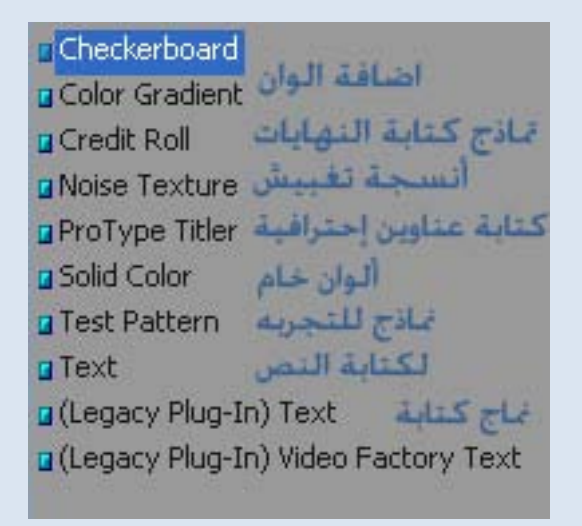

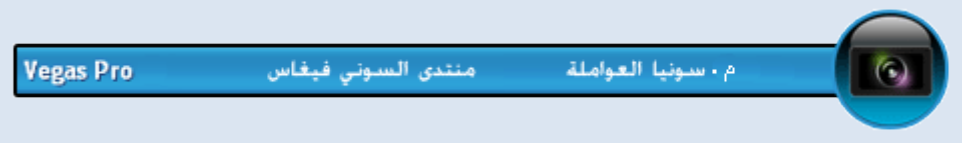

**شريط الأدوات**

--------------------------------------

شريط الأدوات يحتوي على أيقونات جاهزة لأكثر الأوامر استخداما،ً ويمكن تطبيق أي أمر أيضاَ من شريط القوائم ، كما ويمكن حذف أو إضافة بعض الأيقونات

لهذا الشريط من خلال قائمة

Option --- Customize Toolbar

**ARRB** ※ 12 1 2 2 3 4 六 2 2 3 ☆ 3

وسنتعرف بشكل مبسط على هذه الأيقونات:

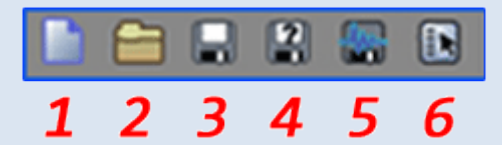

- 1. إنشاء مشروع جديد
	- 2. فتح ملف
	- 3. حفظ المشروع
- 4. حفظ باسم ( المشروع)
	- 5. حفظ الفيديو
	- 6. ضبط إعدادات الفيديو

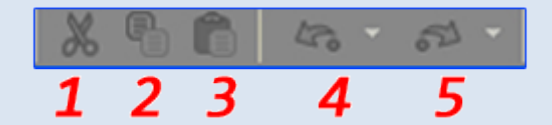

- 1. لحذف ملف من التراك
	- 2. لنسخ ملف
	- 3. لإلصاق الملف
	- 4. تراجع خطوة
	- 5. التقدم خطوة

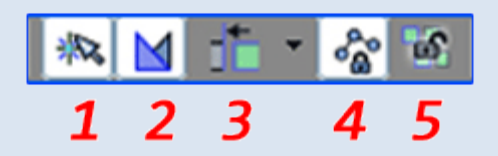

 1. لتفعيل أو تعطيل التوازي التلقائي بين حواف الملفات كما في الصورة.

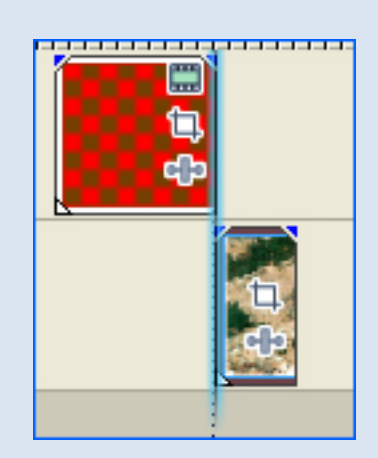

## 2. لعمل تداخل تدريجي بين ملفين كما في الصورة

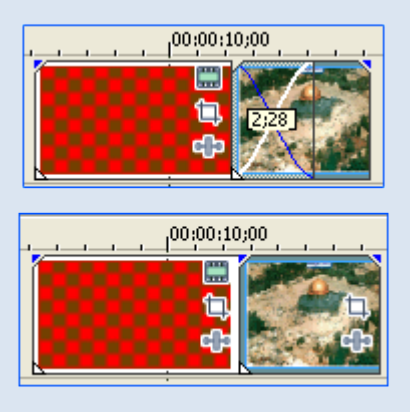

3. لتحريك أكثر ملف أو تراك معاً

.5 لفك ارتباط أي ملف مع الآخر، مثل ارتباط الفيديو مع الصوت

4. لربط نقاط خطوط التباين مع حركة الملف كما في الصورة

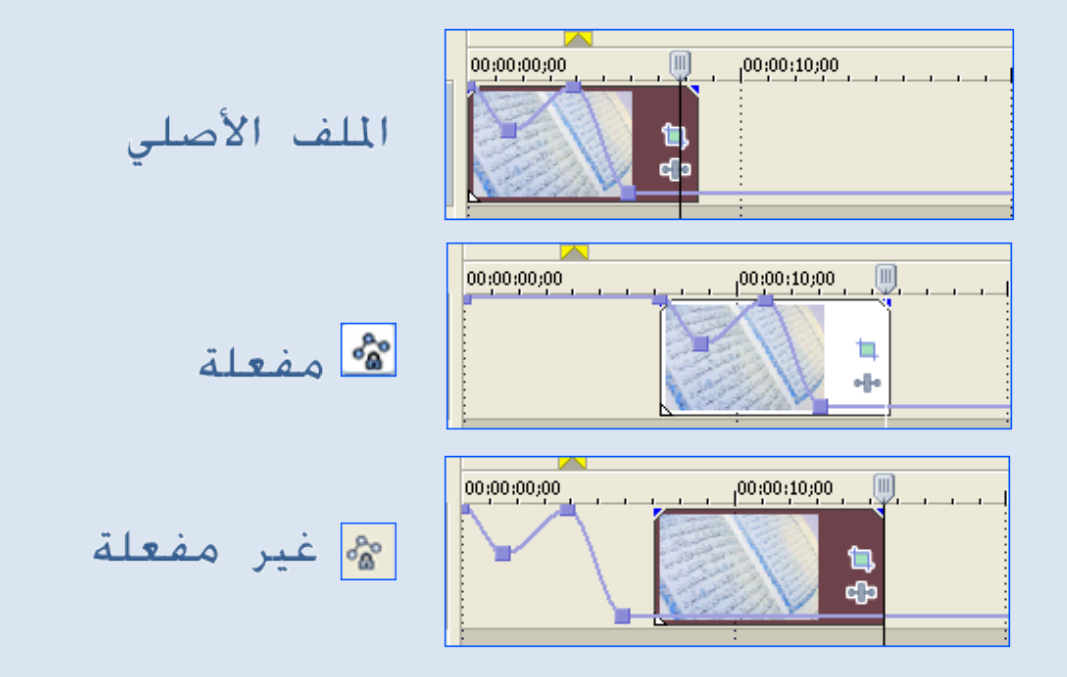

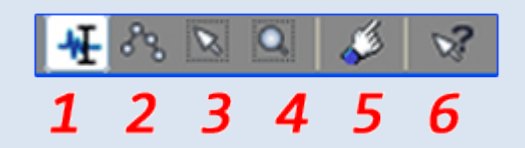

1. هي الوضع الطبيعي للمؤشر

2. تحريك النقاط على خطوط التباين معاً كما في الصورة

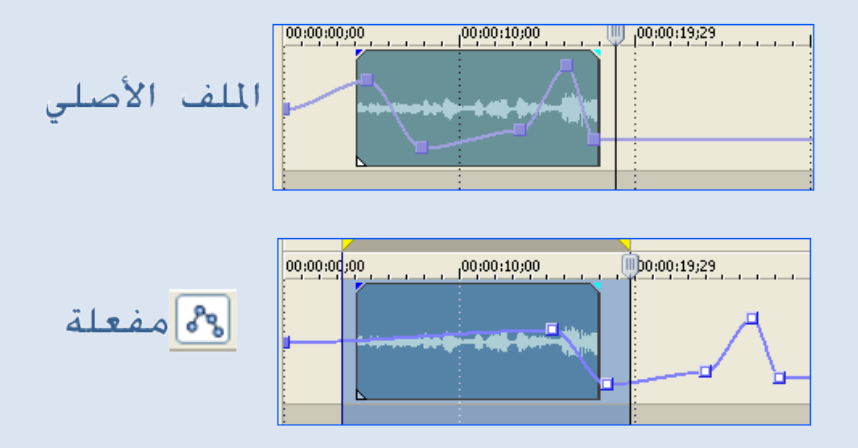

- 3. لانتقاء الملفات وتحريكها معاً
- 4. لتصغير أو تكبير مساحة العمل (التراكات) لعمل تصغير ننقر بهذه الأداة مباشرة ،ولعمل تكبير نرسم بها مستطيل في مساحة العمل على الجزء المراد تكبيره
- 5. تدريب تفاعلي على استخدام البرنامج أي يشرح جزء وأنت تطبقه ثم يشرح الجزء التالي.

 6. أداة المساعدة: عند النقر مرة واحد على هذه الأداة نتمكن من التجول في البرنامج وننقر على أي مكان ليعطينا تفاصيل عنه. وعند النقر عليها مرتين تفتح نافذة المساعدة وتحتوي على دروس كثيرة ومعاني المصطلحات واختصارات لوحة المفاتيح.

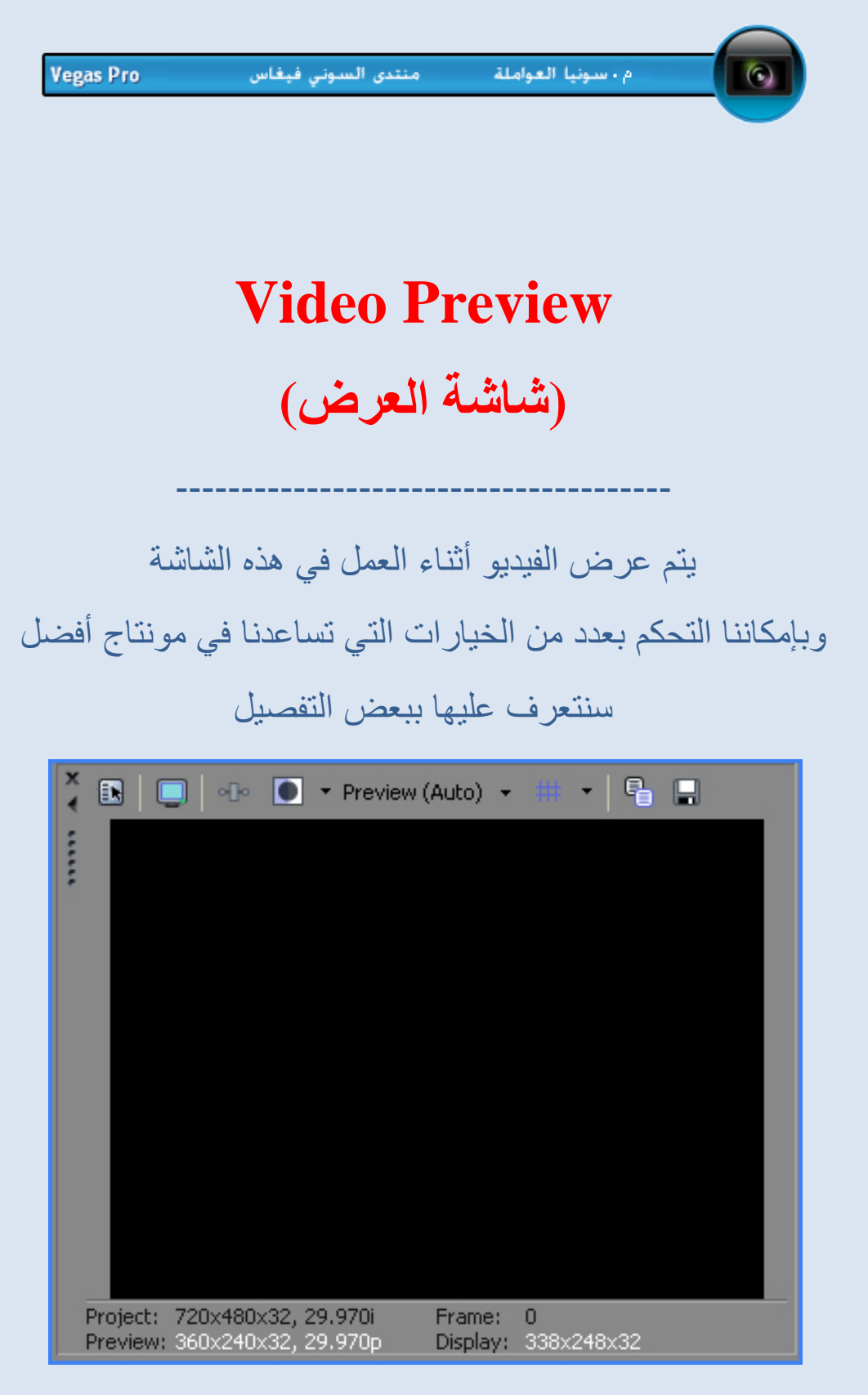

توضح هذه الأرقام عدد الفريمات أو الصور التي تم عرضها

وأبعاد الفيديو وجودة العرض وحجم شاشة العرض

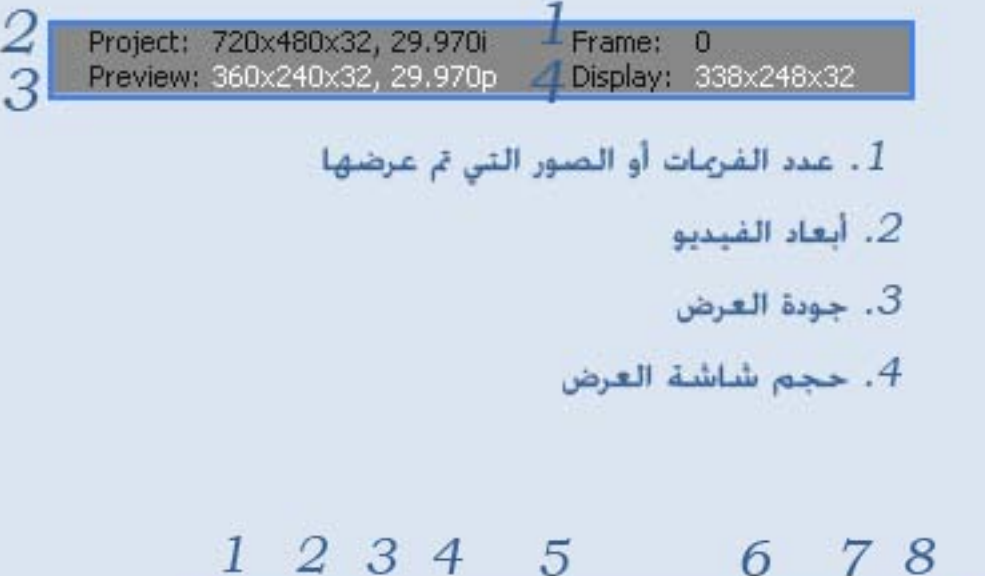

 $\cdot$  2  $\cdot$ **EN DI die O + Preview (Auto) +** 

1 . إعدادات المشروع عرض الفيديو على كامل الشاشة. $\,2\,$ 3.اضافة فلتر على المادة المعروضة 4.لعرض صورتين معا قبل وبعد احراء التعديلات وسيتم شرحها الاحقا. 5.لإختيار جودة عرض الفيديو . 6.لعرض الحدود الوهمية للفيديو الواجب عدم جحاوزها وعرض الفيديو بلون معين لأغراض المونتاج 7.أخذ نسخة من الصورة المعروضة وتخزينها في clipboard 8. التقاط صورة من الفيديو.

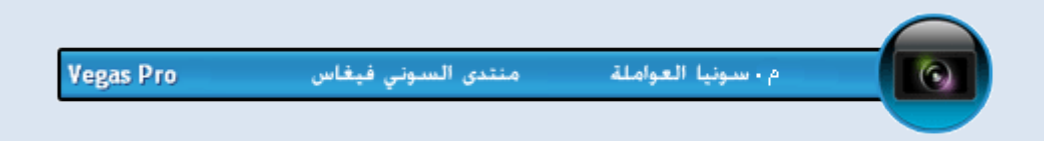

**التراك**

# **(مسار العمل)**

--------------------------------------

التراك هو المساحة المحددة بشريط زمني تتم فيها عملية مونتاج الفيديو من قص وتركيب وتصغير وتركيب ودمج وغيره ،وسنتعرف على الأجزاء الرئيسية للتراك بشكل مبسط وسيتم شرحها بالتفصيل لاحقاً بإذن االله

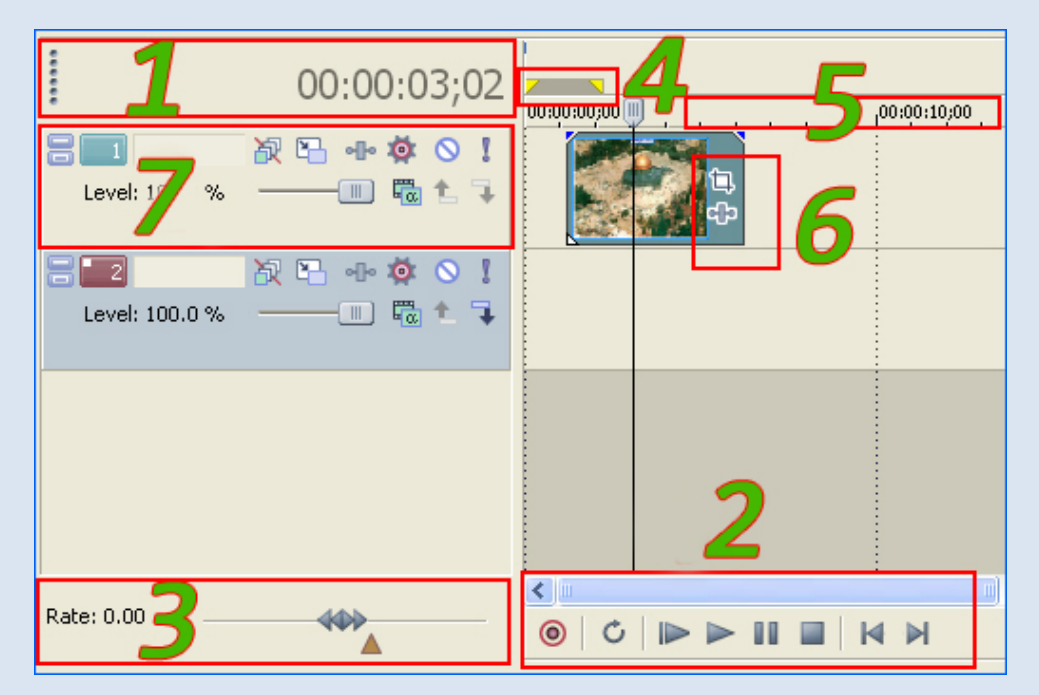

**.1 عداد الوقت** : يحسب الوقت الذي قطعته إلى حيث وجود المؤشر.

**.2 خيارات التشغيل** والإيقاف وتسجيل الصوت

**.3 لاستعراض الفيديو** بشكل سريع أو بطيء

**.4 لتحديد المساحة** المطلوبة من التراك وتخص عمليه الحذف أو النقل أو الحفظ وغيرها

- **.5 الشريط الزمني** ويمكن تغيير نمط هذه المسطرة بكبسة يمين ثم الاختيار من القائمة
	- **.6 خيارات الملفات** ومنها Crop Pan Event المسؤوله عن تحريك الملف لوحده

 ولا تؤثر الحركة على باقي الملفات ومنها FX Event وهي لإضافة فلتر إلى الملف

**.7 خيارات التراك:** كما في الصورة التالية :

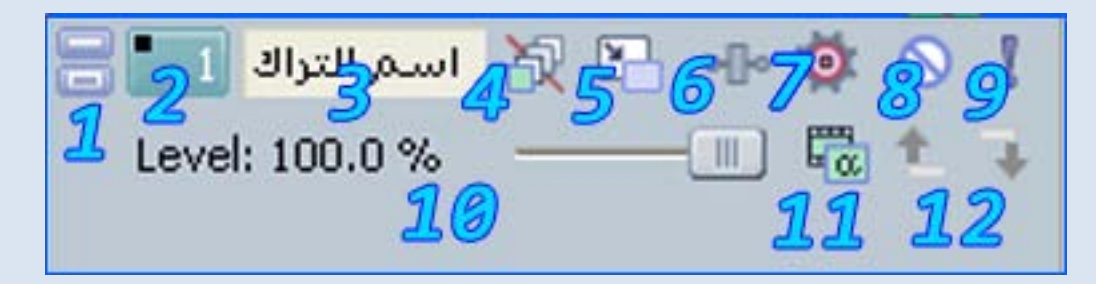

- 1. لتكبير وتصغير مساحة التراك
	- 2. رقم التراك
	- 3. اسم التراك (نكتبه نحن)
- 4. تعطيل التمويه الحركي :Motion blur وهو المسؤول عن جعل عملية التحريك سلسة وانسيابية
	- 5. لتحريك الملفات الموجودة في التراك
	- 6. لإضافة فلتر (أو مؤثر) على جميع الملفات في التراك
		- 7. لضبط عملية الشفافية والتلاشي التدريجي للملفات
			- 8. لتعطيل أو تسكين التراك
		- 9. لتعطيل جميع التراكات الأخرى ما عدا هذا التراك
			- 10 . ضبط سريع لشفافية الفيديو أو الملفات
	- 11 . لتحديد أسلوب أو نمط ظهور التراك بالنسبة للتراكات الأخرى.
		- 12 . لربط التراكات معا.ً

**تحضير البرنامج** 

--------------------------------------

**قبل البدء بعملية المونتاج علينا ضبط بعض الخيارات منها:**

**أولا : إزالة بعض النوافذ التي لا ننوي التعامل معها في مشروعنا بهدف توسيع باقي النوافذ.**

و في هذا الدرس سأحذف نافذة المهذِّب ونافذة مقياس ضبط الصوت

Audio Bus+ Trimmer

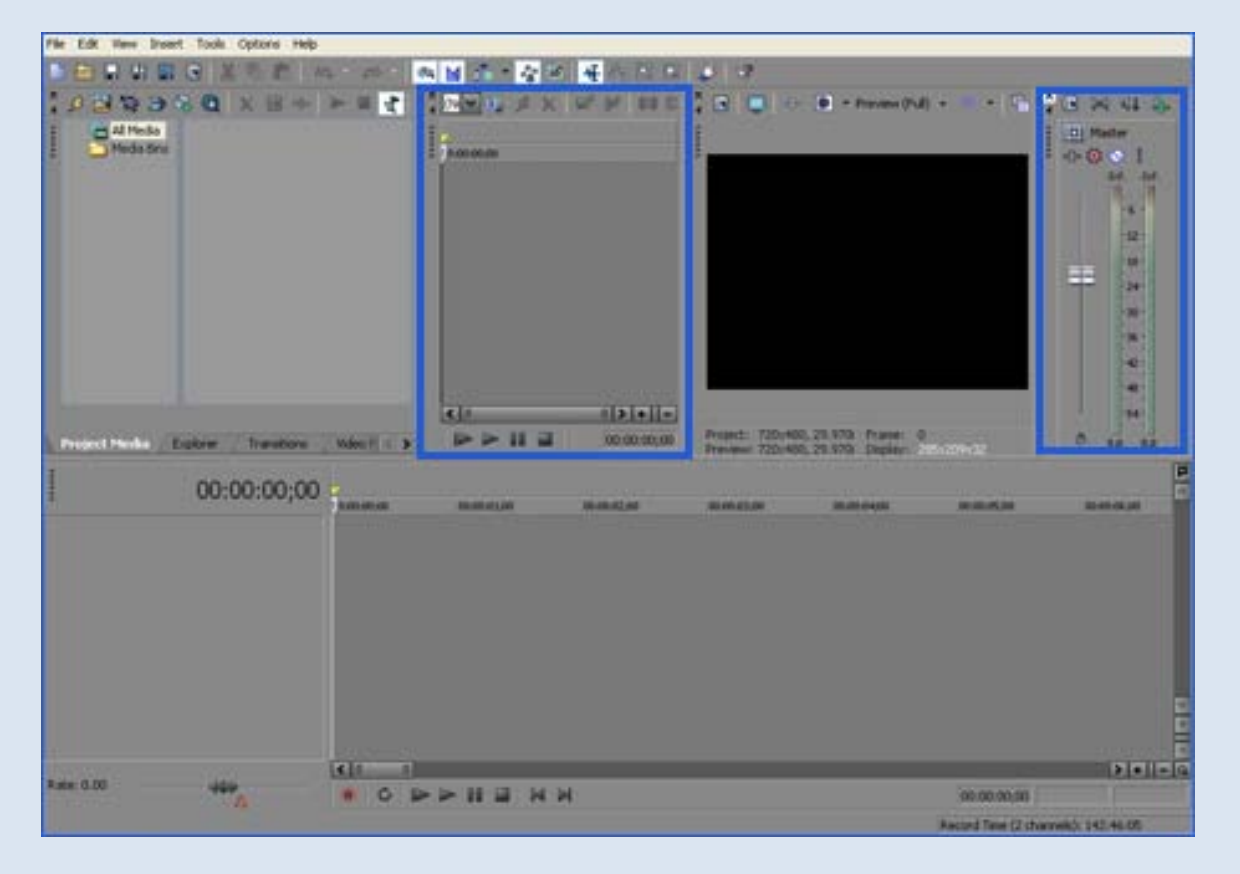

# **ثانيا : سنغير لون الواجهة إلى لون أكثر راحة للعين**

بإتباع الخطوات التالية:

من قائمة

Preferences --- Display --- Options

ثم نزيل علامة الانتقاء عن الخيار:

Use Vegas Color Scheme

Apply --- Ok

# ثم نغلق البرنامج ونعيد فتحه

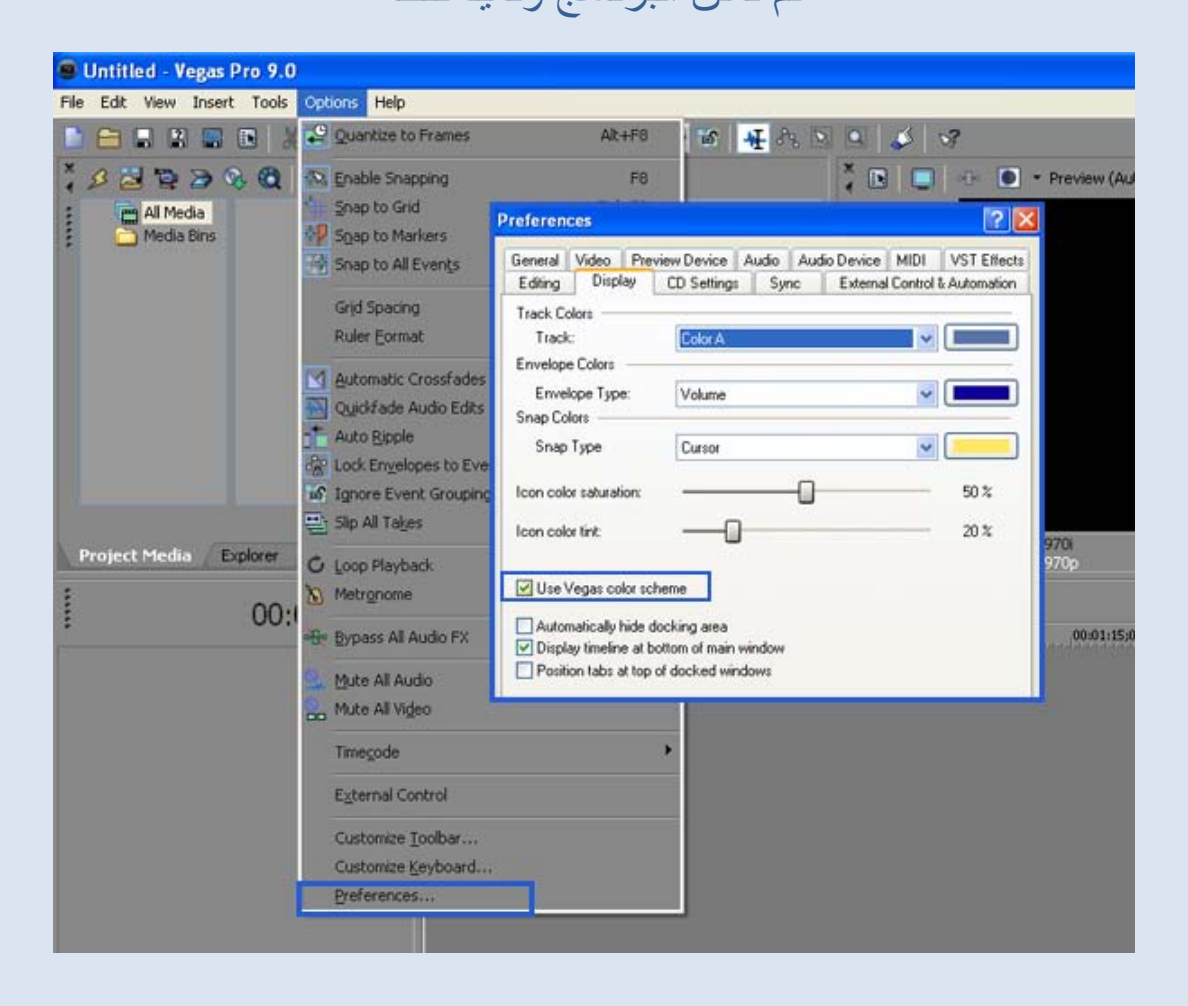

#### **ثالثاً : نضبط إعدادات الفيديو المراد عمله**

من قائمة:

# File --- Properties

أو من لوحة المفاتيح بالضغط على :

Alt + Enter

## ونبدأ بالخيارات التالية لضمان إخراج الفيديو بأعلى جودة ممكنه ويسمى بفيديو عالي الدقة HD، أما إن أردنا فيديو بجودة متوسطة وبأبعاده الأصلية ندع الخيارات كما هي.

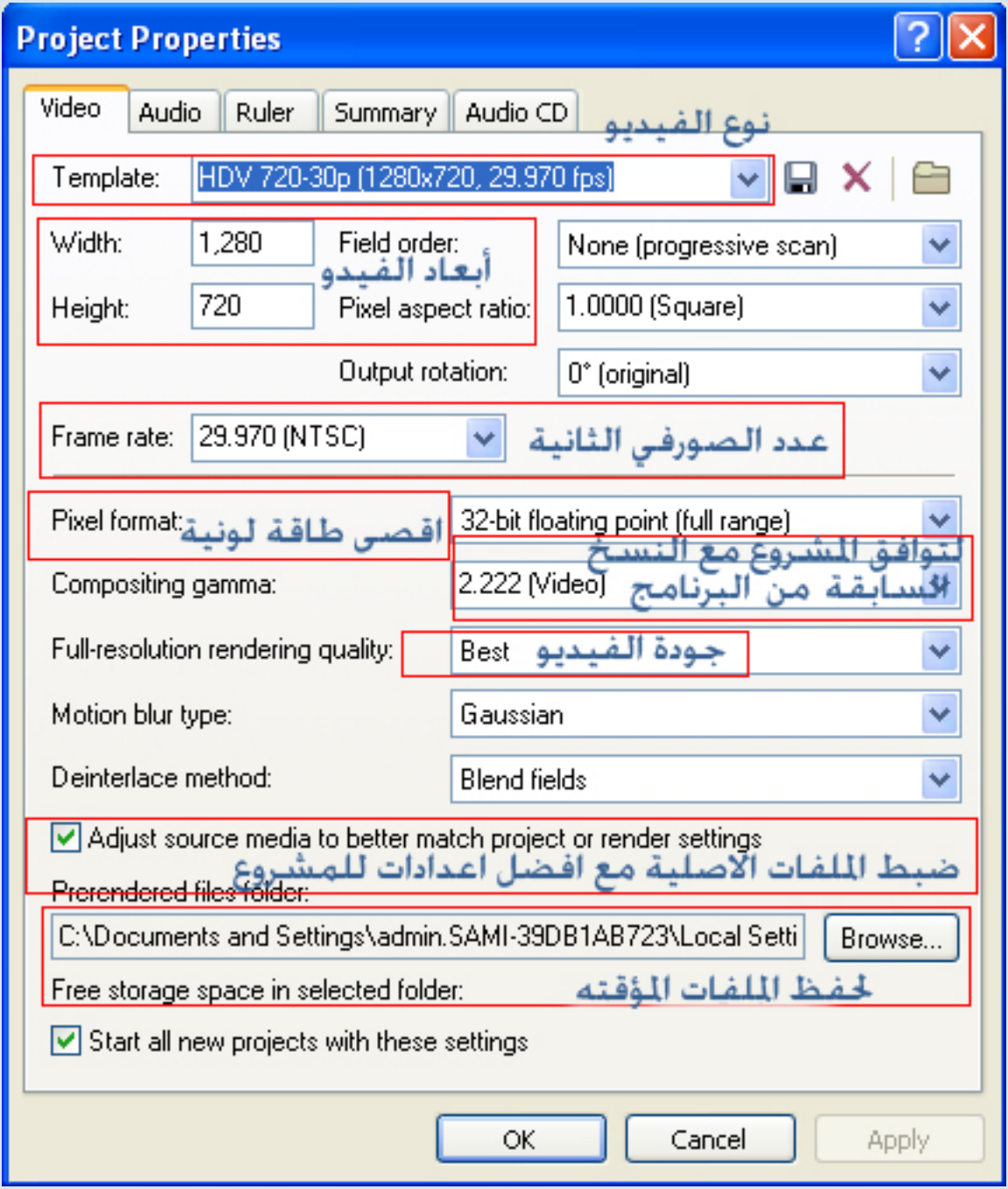

#### **إعدادات الصوت**

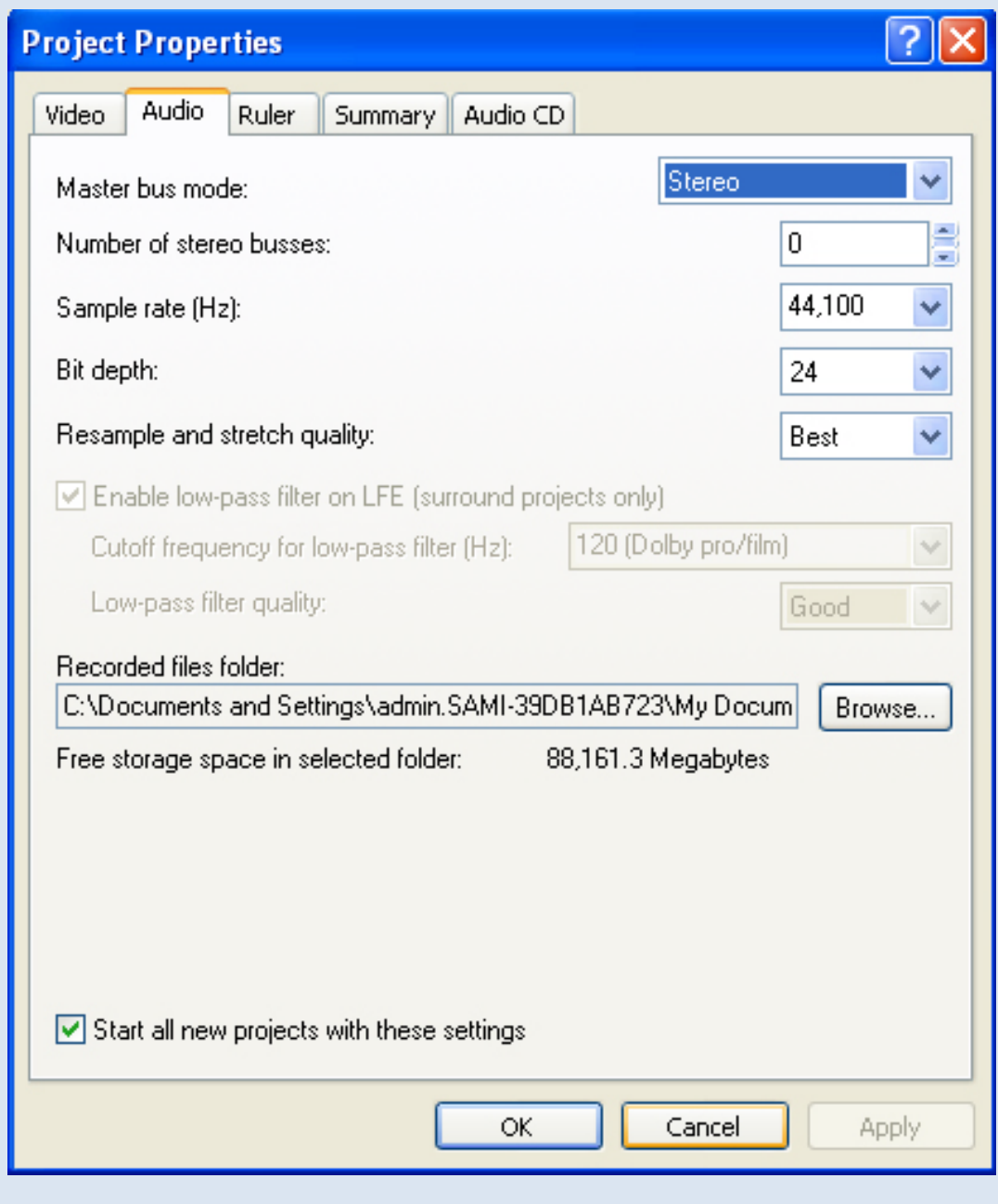

**وباقي الإعدادات اختيارية وسيتم شرحها لاحقاً**

Video Summary Audio CD Audio  $\parallel$  Ruler

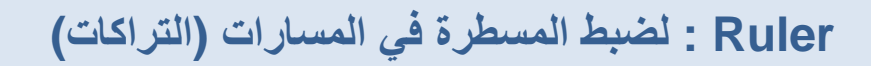

**Summary : لتوثيق الفيديو ووضع حقوق الملكية**

**CD Audio : لوضع كود التعريف على ملفات الصوت**

وإن أردنا إعادة جميع الإعدادات الأصلية للبرنامج كما كانت نضغط على: Shift + Ctrl ، مع فتح أيقونة البرنامج ثم الموافقة على الإستعادة .

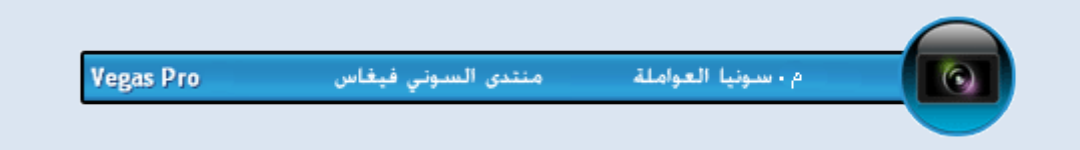

# **طريقة إدراج الملفات**

--------------------------------------

# **الطريقة الأولى**

## وهي الطريقة الأسهل

من الأيقونة الموضحة بالشكل

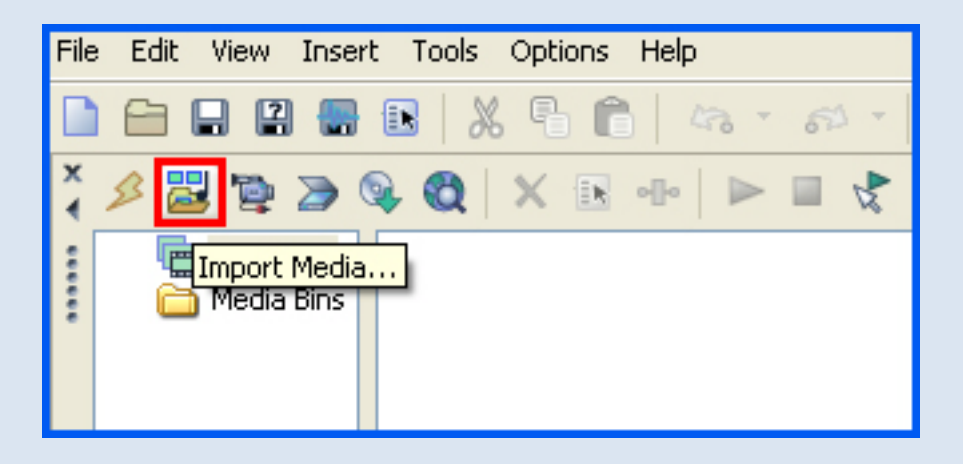

### **الطريقة الثانية**

#### File --- open

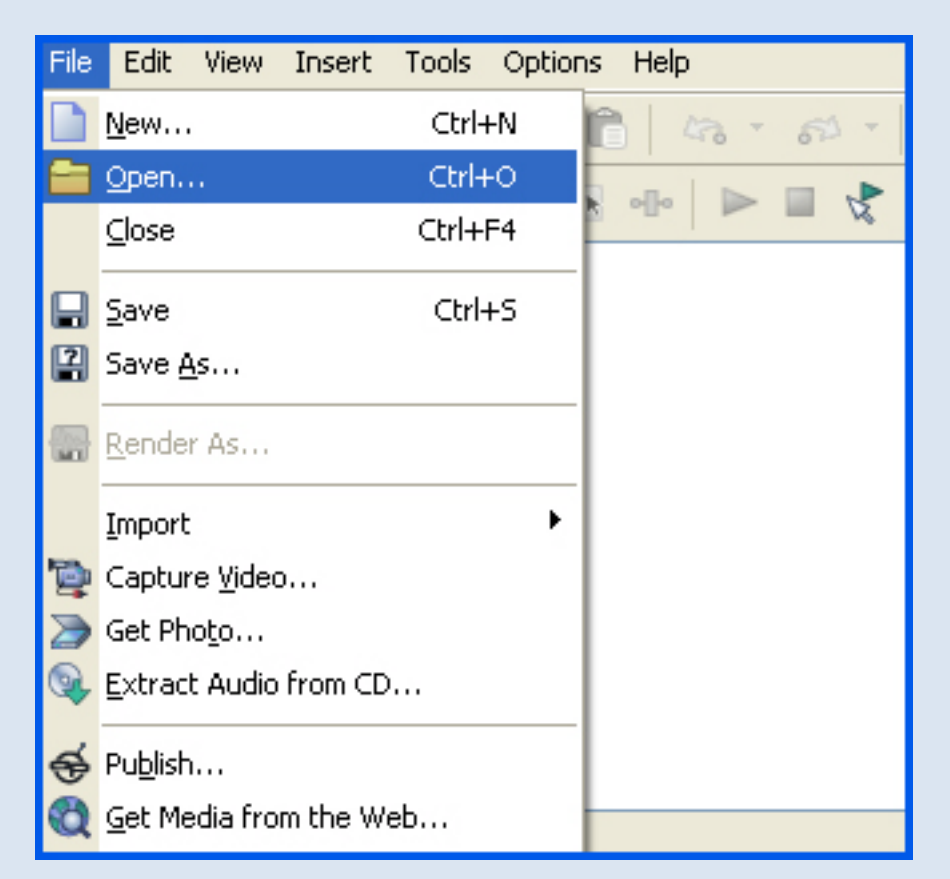

#### **الطريقة الثالثة**

باستخدام اختصارات لوحة المفاتيح

#### Ctrl + O

#### **الطريقة الرابعة**

#### File --- Import --- Media

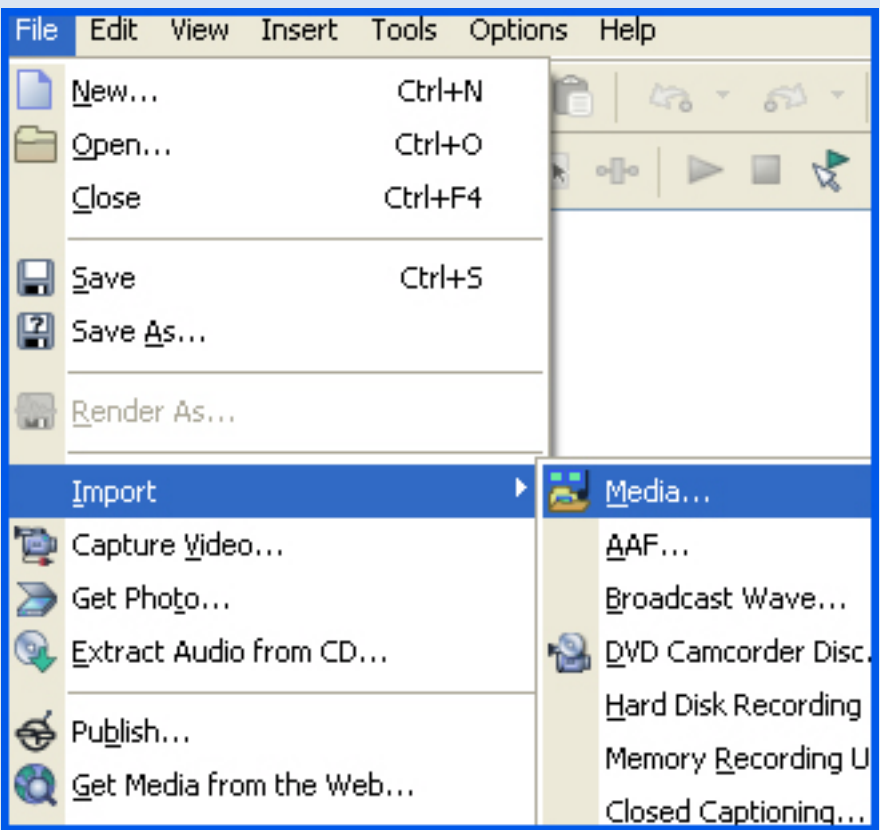

#### **الطريقة الخامسة**

# كبسة يمين على أرضية العمل أو المسار ( التراك) Openثم

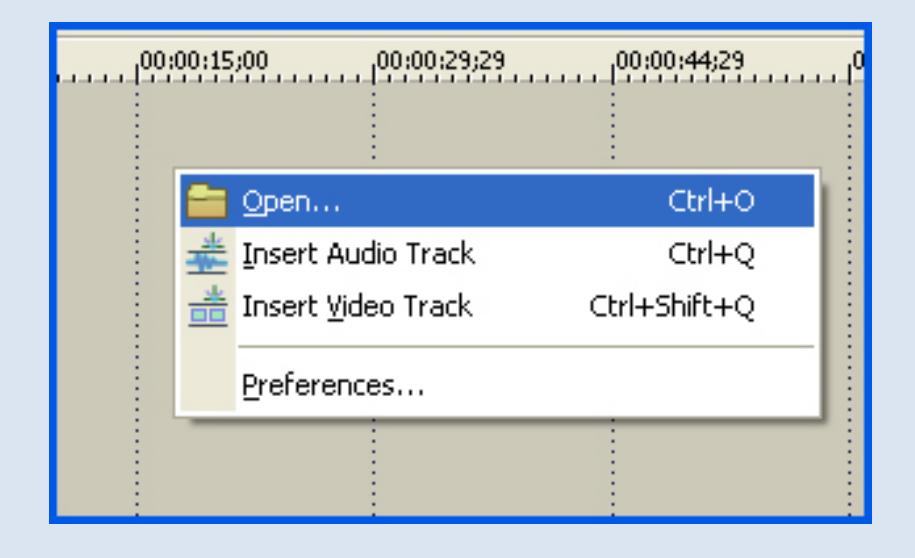

# **طريقة إضافة الملفات إلى مسار العمل**

نسحب الملفات التي أدخلناها إلى البرنامج (صورة /صوت/فيديو) ونسقطها على أرضية العمل ونحركها بالماوس إلى الموقع الذي نريده.

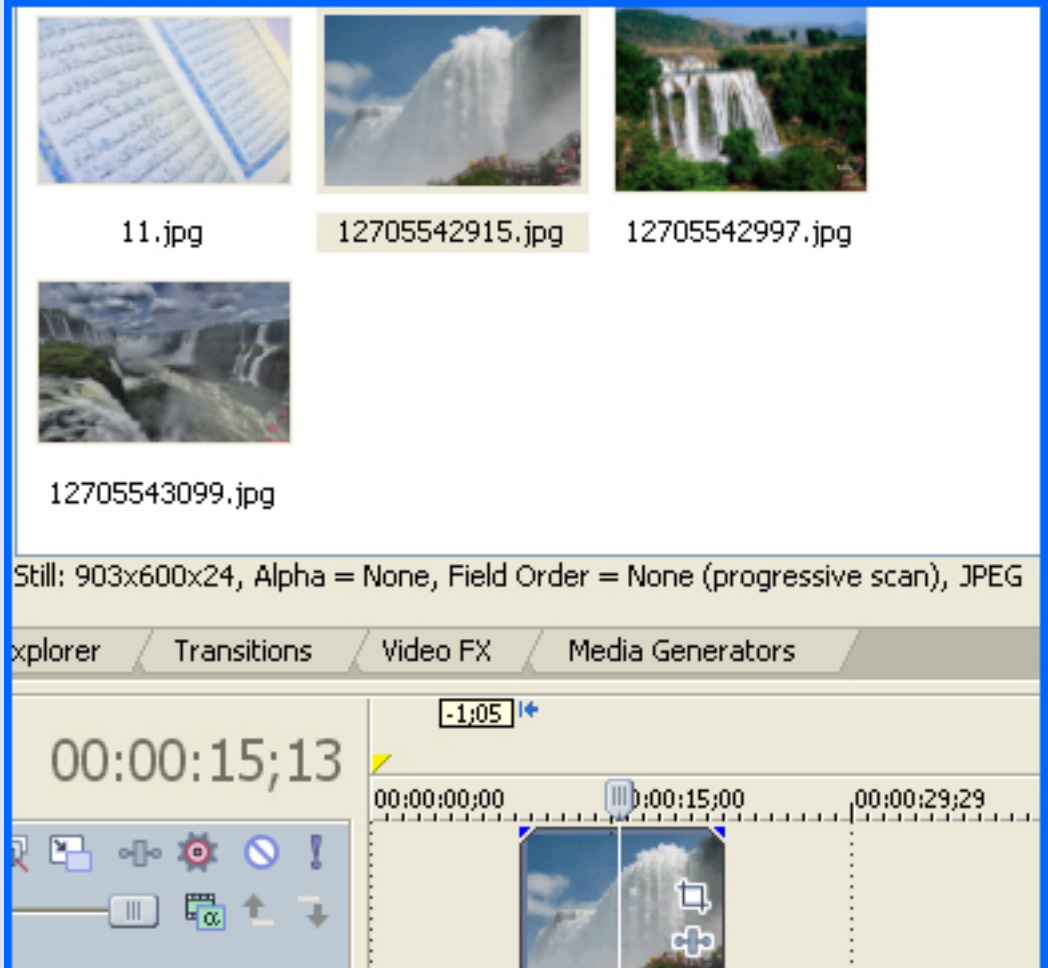

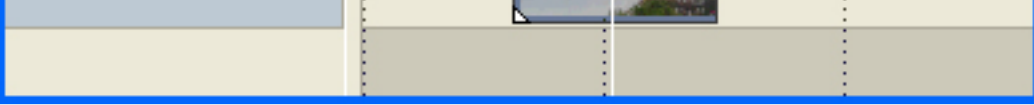

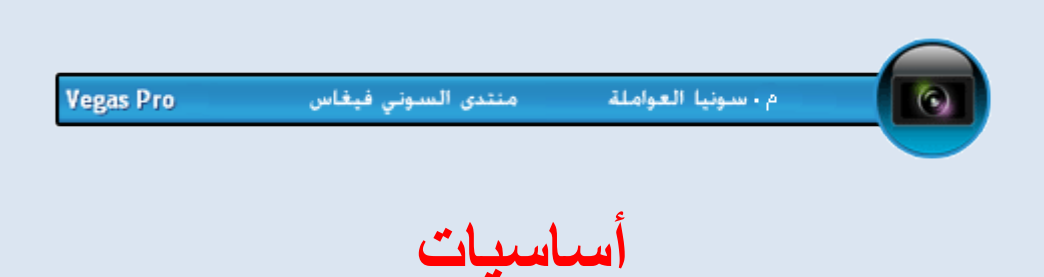

--------------------------------------

**إضافة تراك فيديو جديد**

# كبسة يمين على أي تراك أو على أي مكان فارغ ثم اختيار

#### Insert Video Track

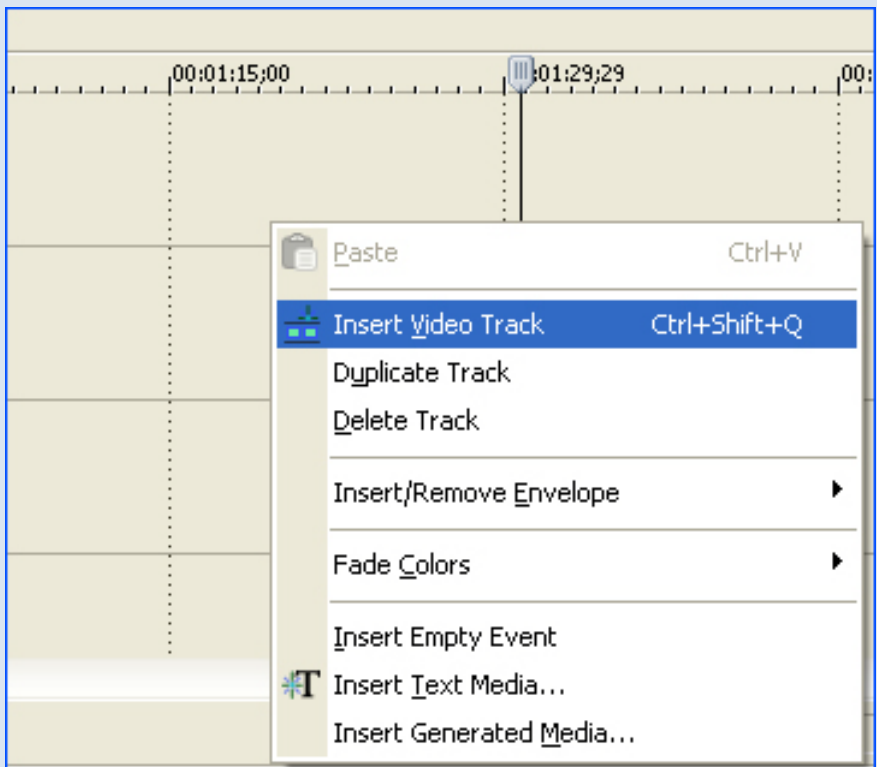

#### **إضافة تراك صوت**

#### كبسة يمين على مكان فارغ في ثم اختيار

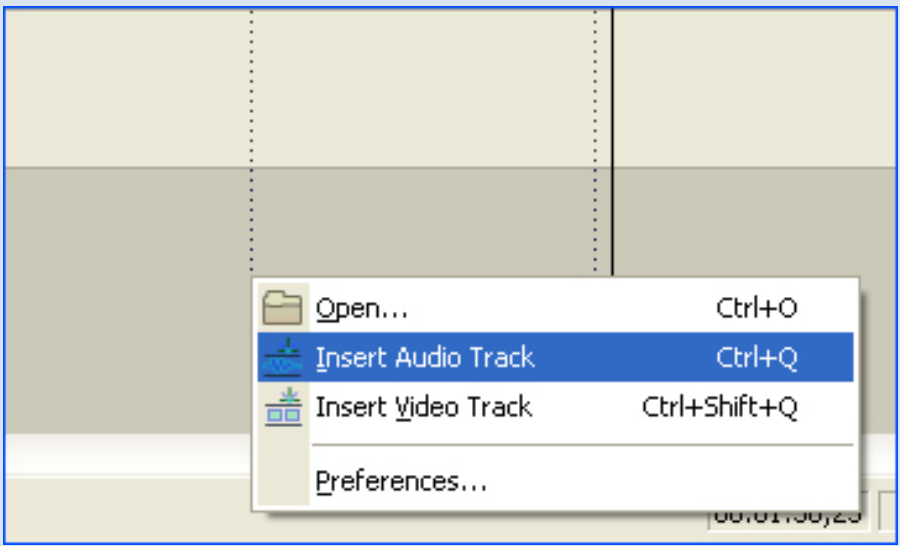

**فتح ملف كتابة**

# كبس يمين ثم اختيار على تراك الفيديو

#### Insert Text Media

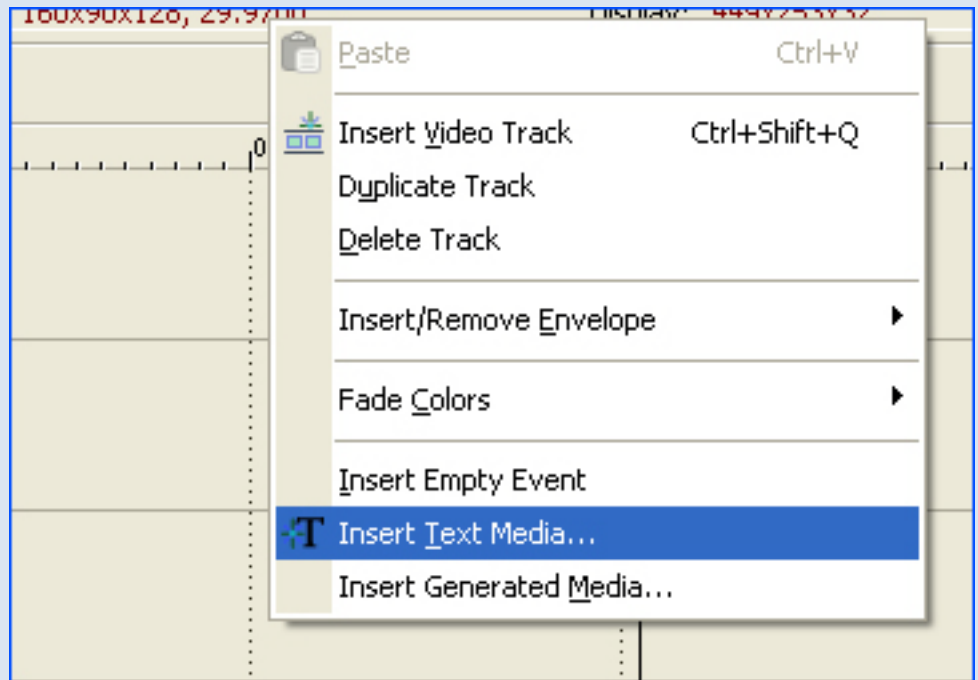

ونجعل ملف الكتابة فوق ملف الفيديو أو الصورة

**قطع الفيديو**

الضغط على حرف S من لوحة المفاتيح

#### وللتراجع عن القص نضغط z + Ctrl

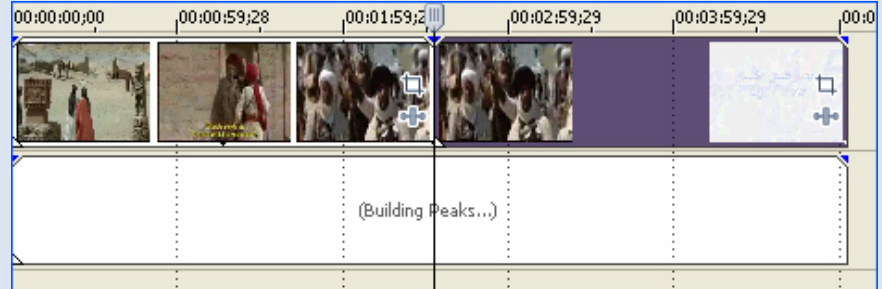

**تدرّج لصورة** 

 **Fade** 

#### نسحب أحد أطرافها كما في الصورة

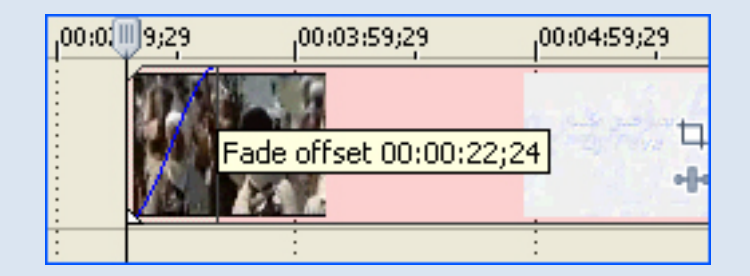

# وكذلك الأمر بالنسبة لتخفيض الصوت بشكل تدريجي

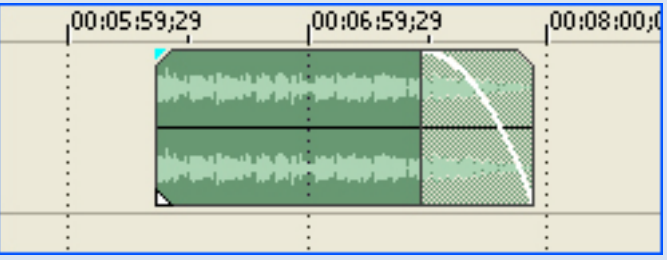

#### **ربط التراكات**

# **لتحريكم كوحدة واحدة**

نضغط السهم المتجه للأسفل ليتم ربطه بالتراك العلوي

# ثم يتم التحريك من الأيقونة الواضحة بالصورة

#### Track Motion

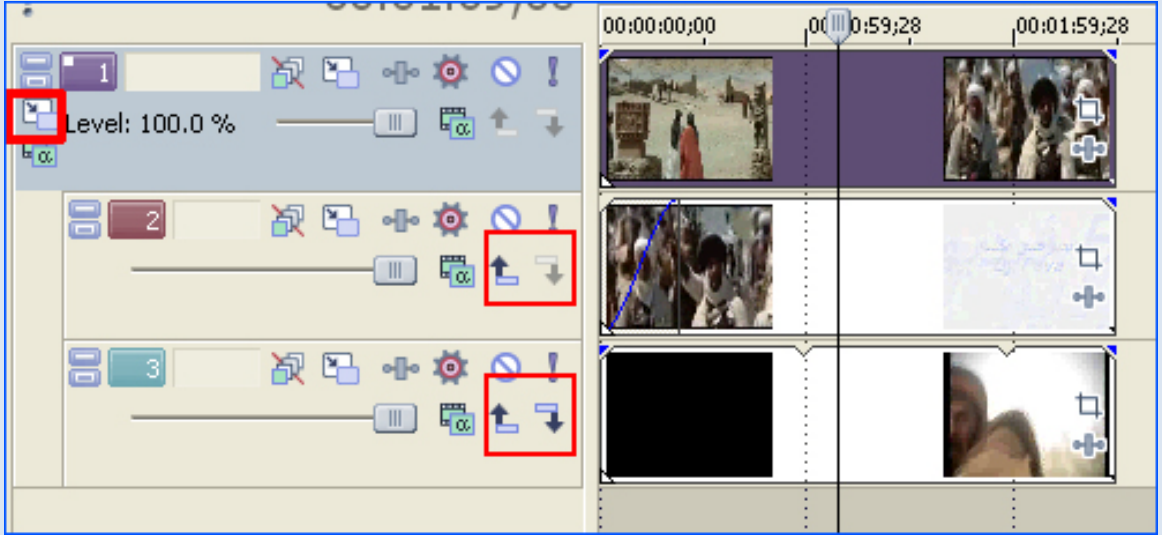

**تطبيق الفلاتر**

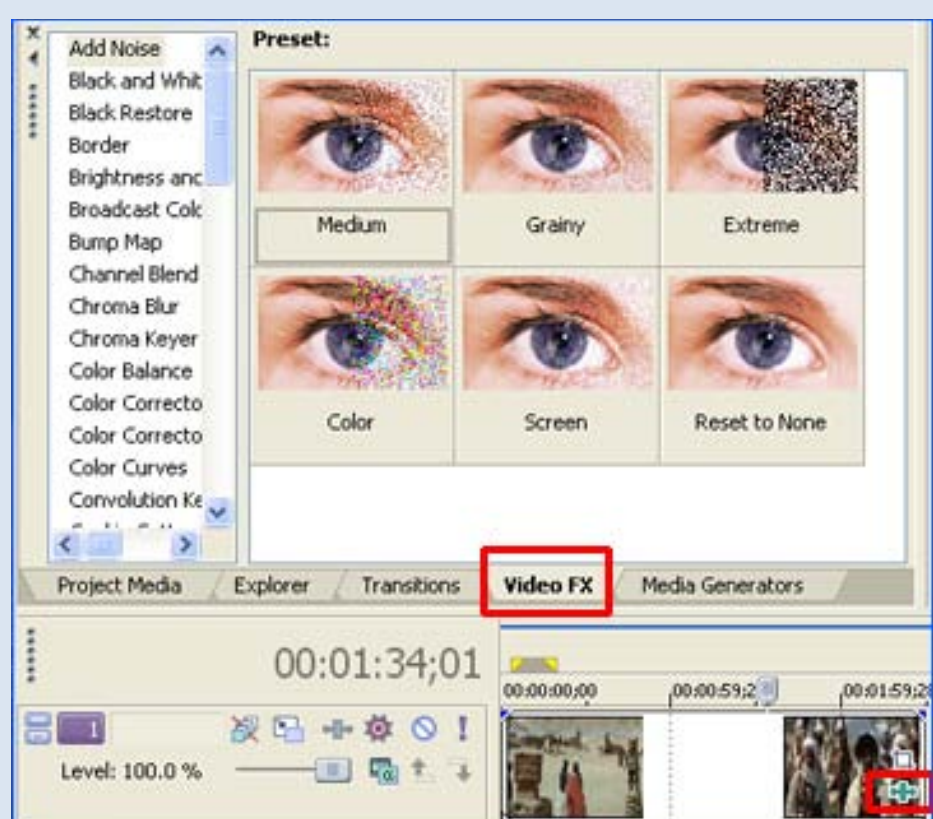

نسحب الفلتر ونضعه على الملف المطلوب

#### **تطبيق الانتقالات**

نسحبه من قائمة الانتقالات ووضعه على أحد حواف الملف.

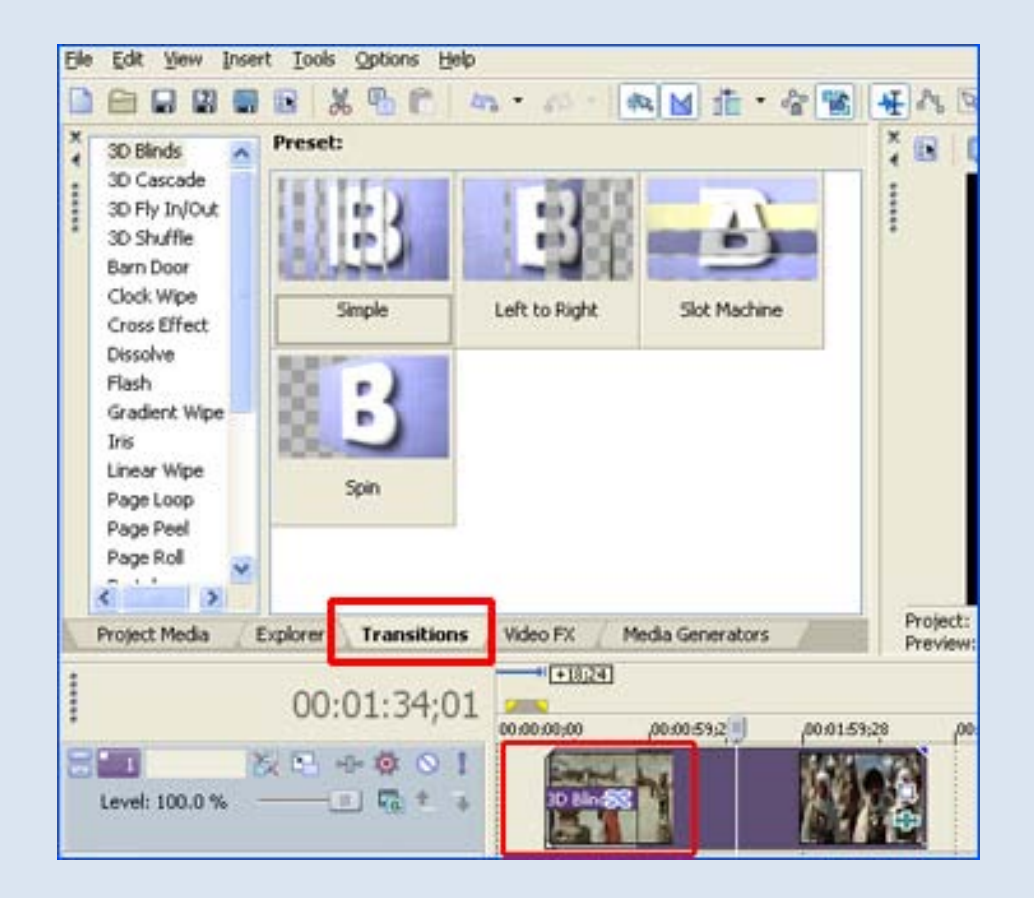

وكذلك الأمر بالنسبة لوضع انتقال بين ملفين وان أردنا زيادة مدة الانتقال نسحب طرفه ونزيده حسب المطلوب

#### **تبطيء الفيديو**

نسحب أحد أطرافة مع الضغط على Ctrl من لوحة المفاتيح ويكون السحب للخارج فيظهر الفيديو بهذا الشكل

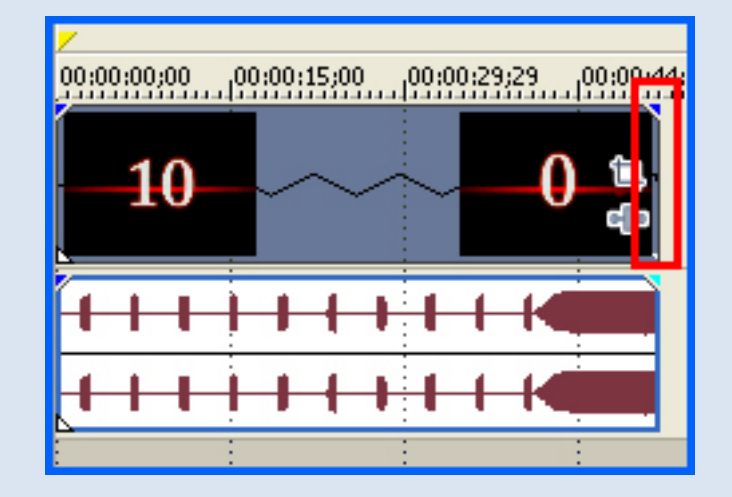

#### **تسريع الفيديو**

نسحب أحد أطرافة مع الضغط على Ctrl من لوحة المفاتيح ويكون السحب للداخل

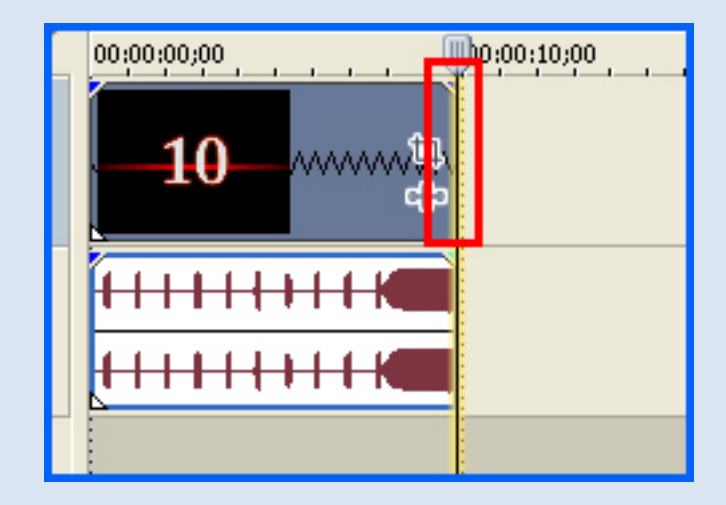

**زيادة طول الملف**

# صورة أو كتابة

نسحب أحد أطراف الصورة لتمتد على فترة زمنية أكبر

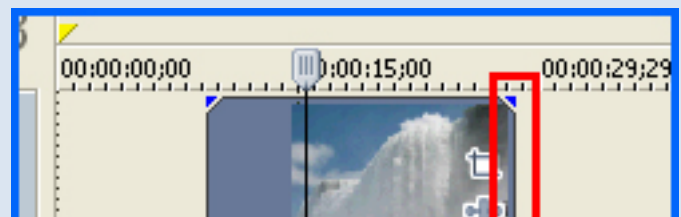

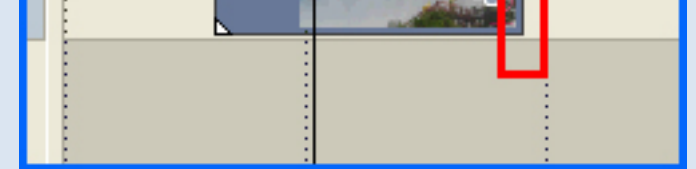

## **زيادة طول الفيديو**

نسحب أحد الأطراف لكن سيبدأ الفيديو بتكرار نفسه لهذا فهذه الحركة مفيدة فقط عند استخدام خلفيات الفيديو القابلة للتكرار وتسمى: Loops Video

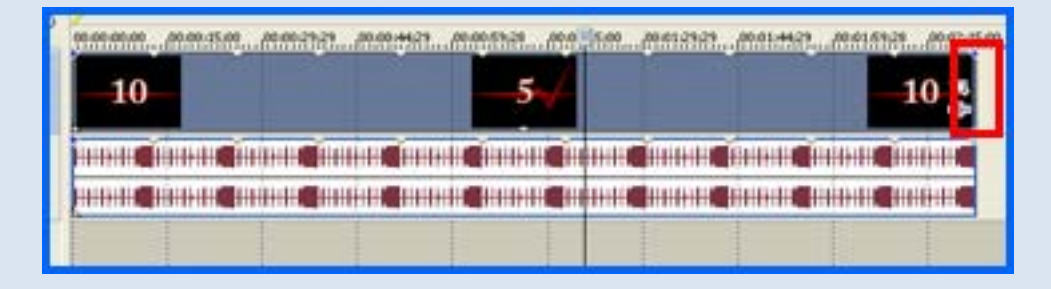

**زيادة الزمن الصوتي** 

نسحب أحد الأطراف وأيضا يبدأ الصوت بتكرار نفسه وهذه الحركة مفيدة عند استخدام مقاطع مؤثرات صوتيه قابلة للتكرار وتسمى: Loops Audio

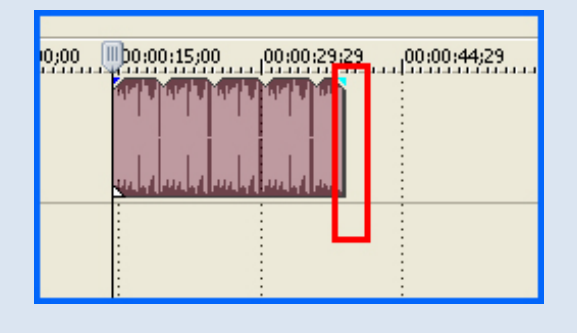

œ,

# **آلية التحريك**

--------------------------------------

سنتعرف الآن على نقطة مهمة جدا في عملية المونتاج وهي : **التحريك** . لعمل أي حركة تقريب، تبعيد، إزاحة ، اهتزاز وغيرها.. يلزمنا التعرف على:

# **الكي فريم:**

**وهو الصور أو اللقطات المفتاحية: أي التي يحصل عندها تغيير في مشاهد محددة من الفيديو ويعبر عنها بنقاط صغيرة توضع في لوحة تحكم مزودة بمسطرة لقياس الزمن**

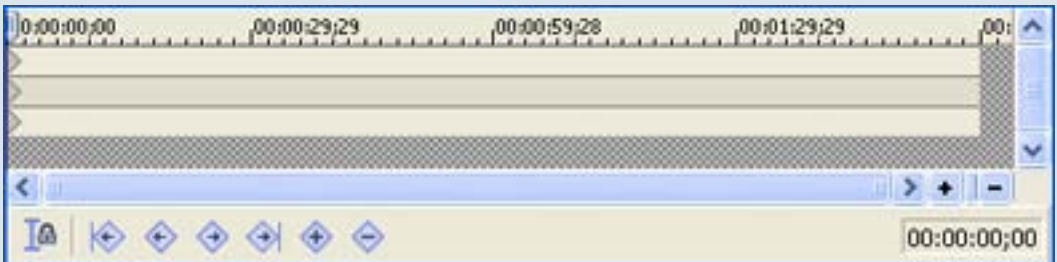

ولوحة تحكم الكي فريم موجودة في كل النوافذ تقريباً ومنها: في خيارات التراك أو (المسار) ويسمى : **Motion Track** ويستخدم لتطبيق الحركة على كل الملفات الموجودة في التراك

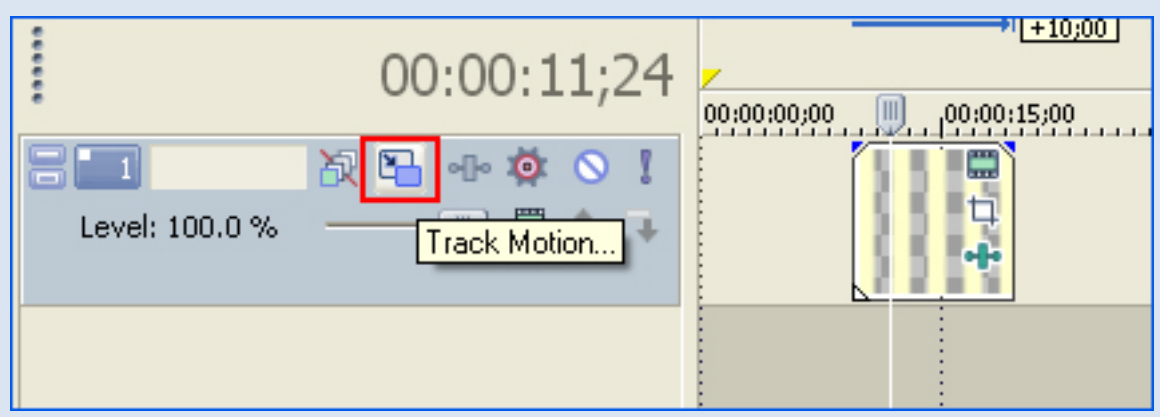

#### ويكون في أسفل النافذة و إن لم يكن موجودة بإمكاننا سحبه من الأسفل و ورفعه

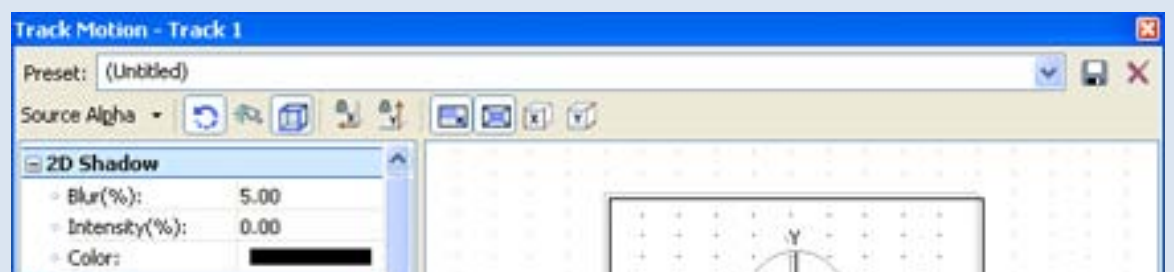

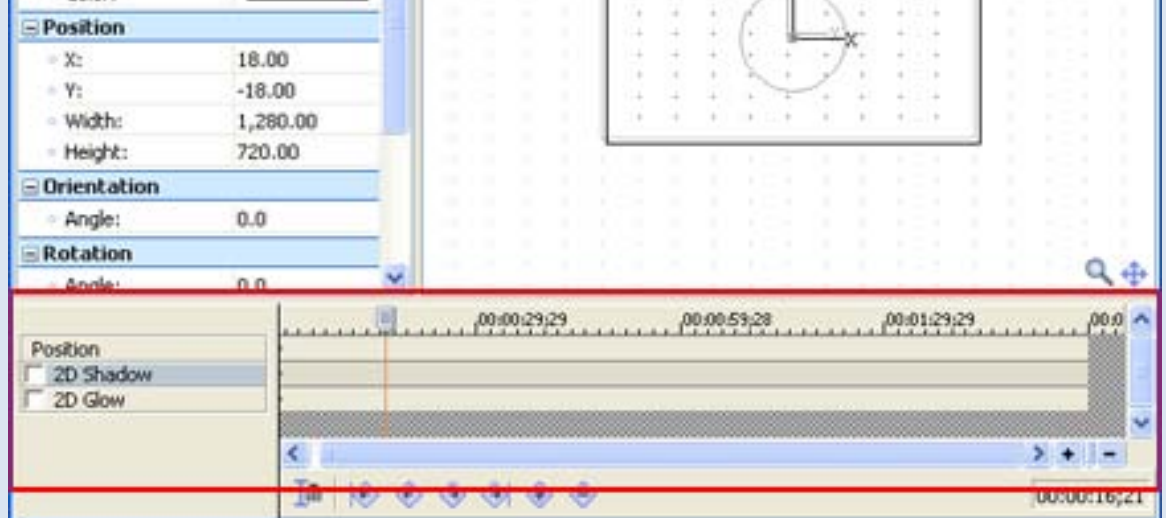

ولوحة تحكم الكي فريم موجودة أيضا في نافذة كتابة النص ويتم فيها عمل أي تغيير بالمحتويات أي في حجم النص والوانه وشكلة ضمن إطار الصورة نفسها

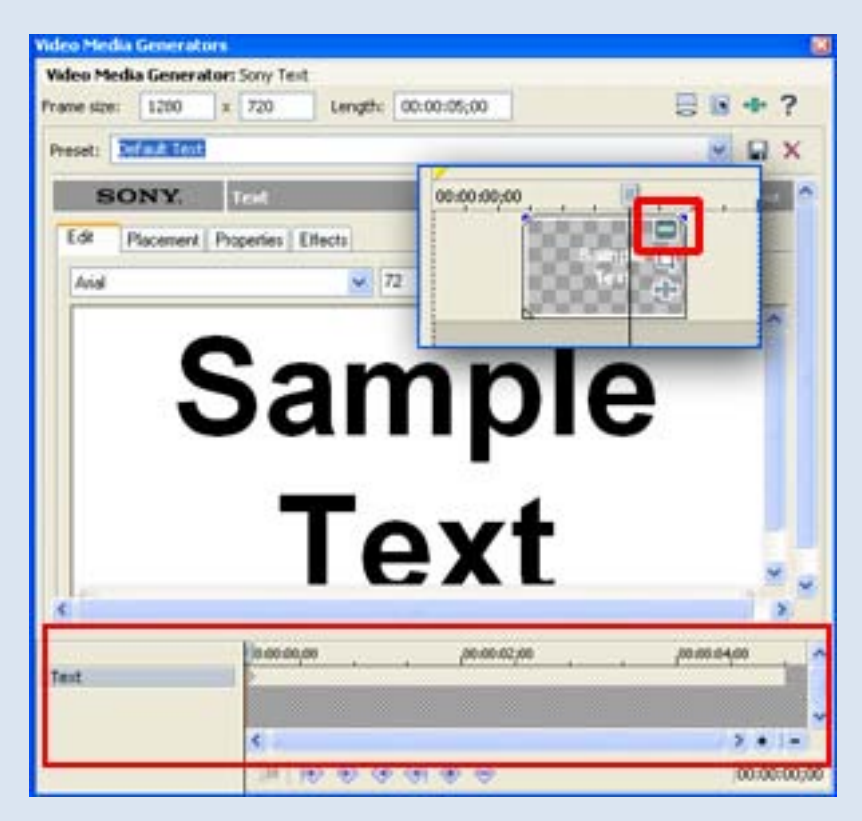

وكذلك موجودة بإعدادات ملفات الميديا ، و في نوافذ إعدادات الفلاتر والانتقالات

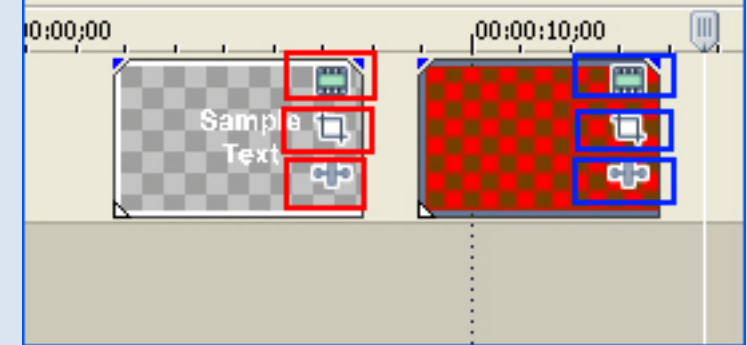

وفي نافذة

#### Event Pan Crop

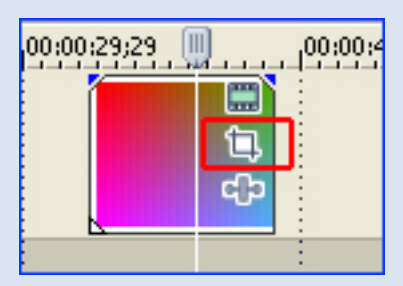

وهي النافذة الرئيسية لتحريك الملفات من صور وفيديو ونصوص وسنتعرف عليها ببعض التفصيل:

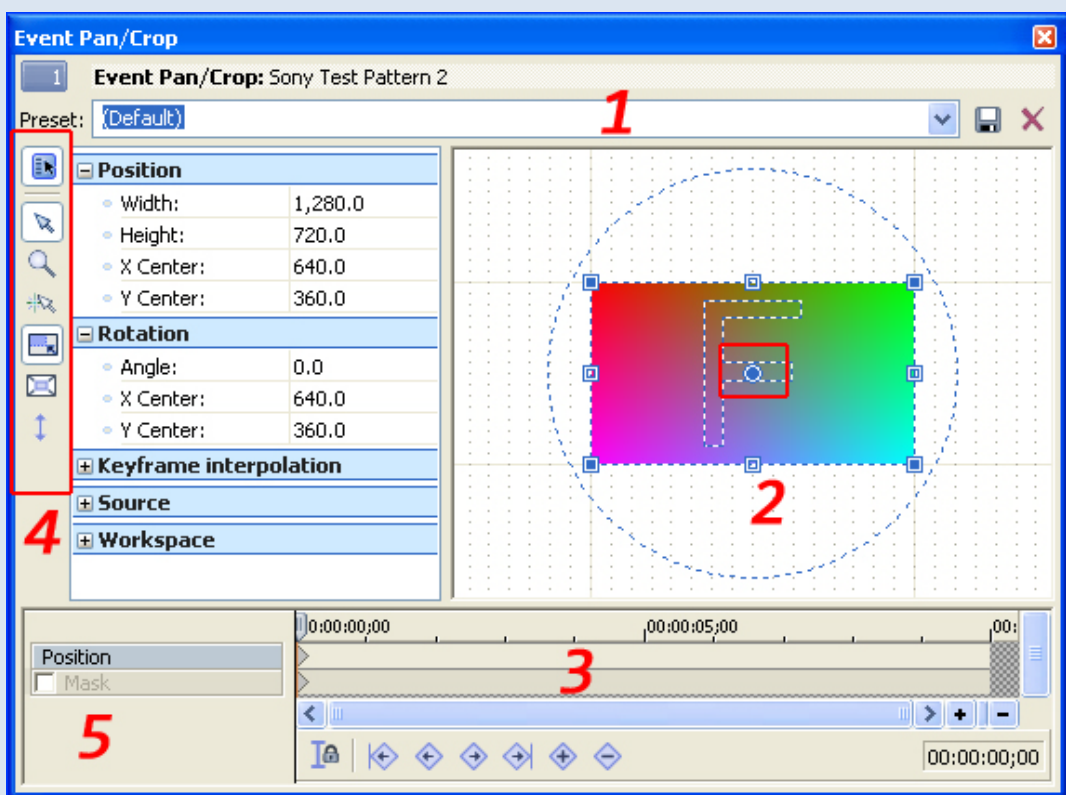

1. لتحديد نسبة أبعاد الصورة أو الفيديو

 2. الإطار المنقط هو حدود الصورة التي تظهر في شاشة العرض ، والنقطة المركزية هي محور الدوران للصورة.

3. لوحة تحكم الكي فريم

4. خيارات التحكم

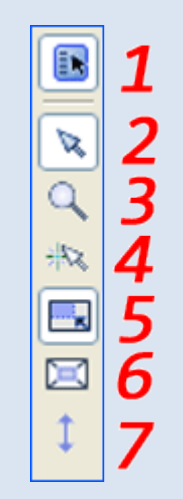

1. خصائص الصورة بالأرقام : أبعادها والزوايا ونسبة الزووم و.. 2. أداة التحكم الرئيسية 3. لتكبير الصورة لتسهيل العمل عليها 4. لتفعيل الجذب التلقائي نحو أطراف الفيديو 5. لتثبيت نسبة أبعاد الفيديو 6. لتثبيت المركز أثناء التصغير والتكبير 7. لحرية الحركة بجميع الاتجاهات أو لأحد الاتجاهات أو تعطيل الحركة

5. **الماسك** أي القناع ويستخدم لإظهار أو إخفاء جزء من الفيديو أو الصورة

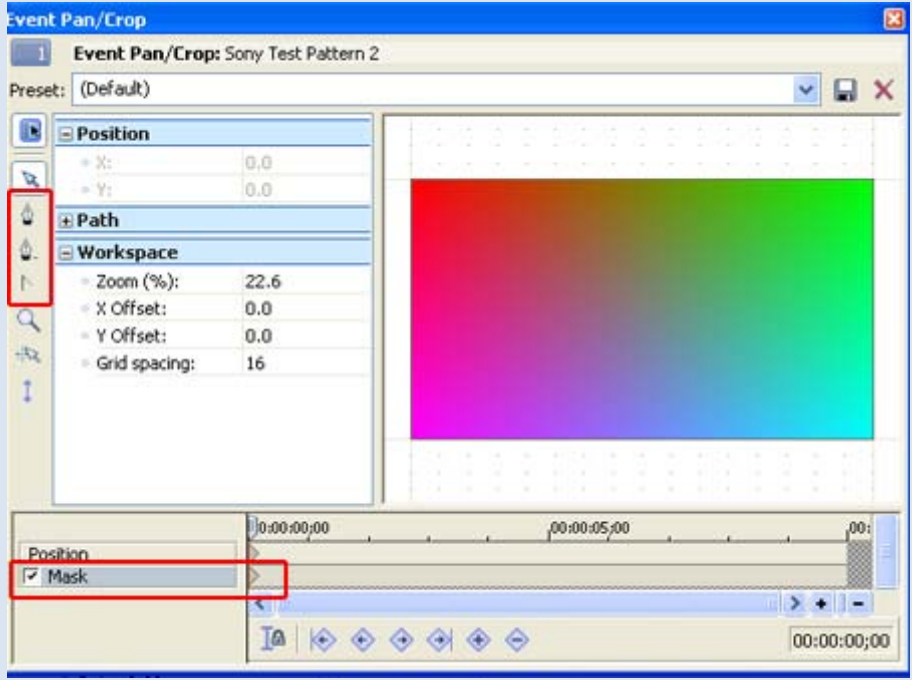

لاحظ أن الماسك يقع على الصف الثاني في لوحة تحكم الكي فريم ليتم تحريكه بشكل منفصل عن صف تحديد الموقع وأدوات عمل الماسك هي:  $\begin{array}{c} \begin{array}{|c|c|}\hline 1 \\ \hline \end{array} \\ \hline \end{array}$ <sup>1</sup> . أداة وضع نقاط الماسك لتحديد الجزء المراد 2 . أداة حذف النقاط

3 . اداة عمل منحنى بين النقاط

ـــــــــــــــــــــــــــــــــــــــــــــــــــــــــــــــــــــــــــــ

**مثال**

**تحريك صورة** 

وننتقل الآن لعمل مثال بسيط على الحركة لنفهم الموضوع بشكل أفضل مثلا : تحريك صورة من اليمين إلى اليسار.

(ونفس الخطوات تنطبق على تحريك الفيديو أو النصوص)

الصورة قبل البدء

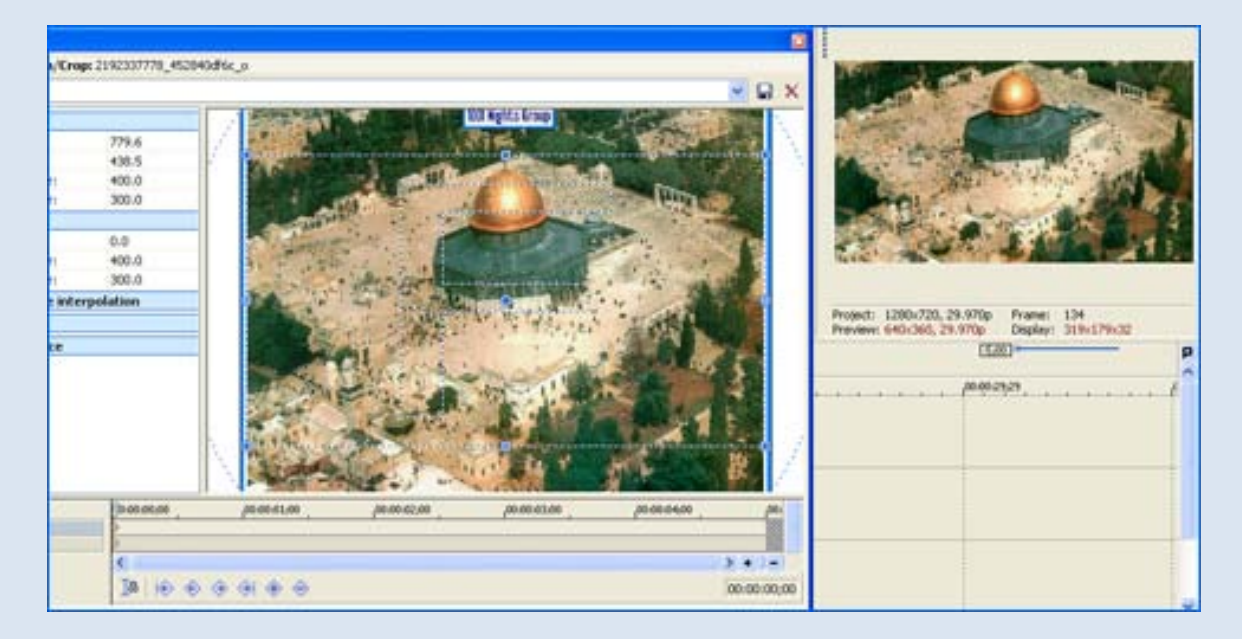

• نصغر حجم الإطار المنقط قليلا من أحد زواياه • نزيحه قليلا إلى اليمين وتلقائيا تكون هذه نقطة البداية في صف تحديد الموقع ( Position (كما في الصورة التالية :

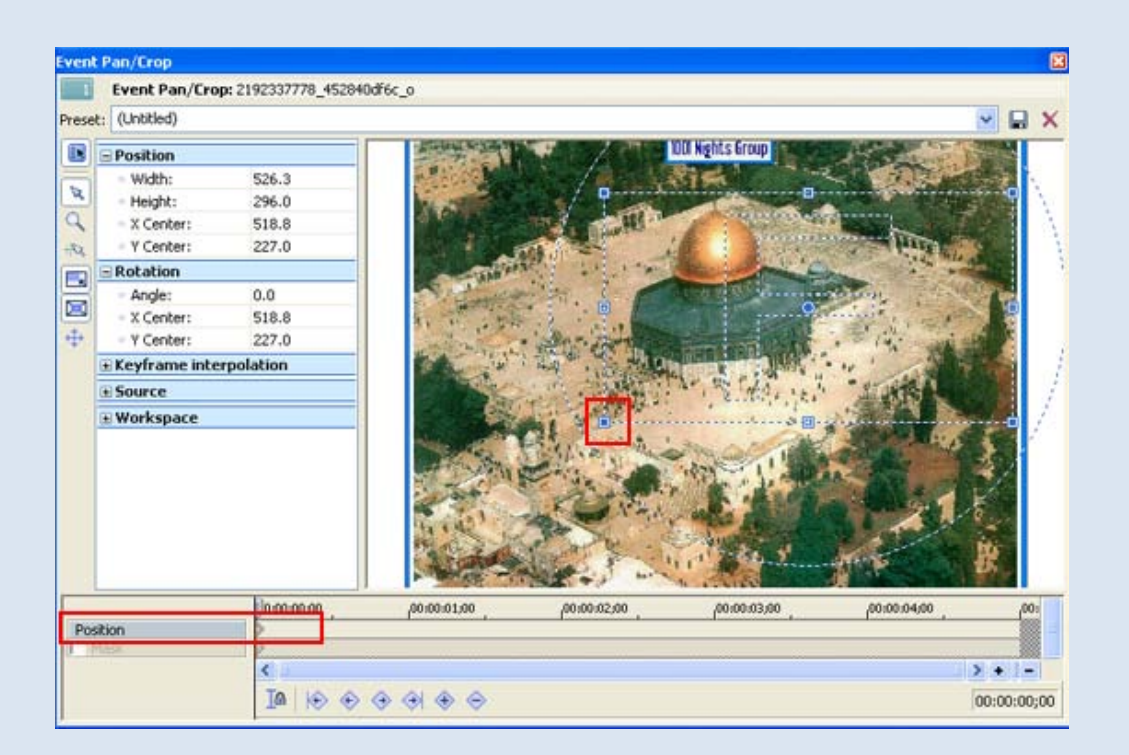

• نضع المؤشر في مكان آخر في لوحة الكي فريم حسب الزمن الذي نريده لإنهاء الحركة

( أو نضع علامة + من الخيارات في الأسفل) ونحرك الإطار المنقط لجهة اليسار ليكون الشكل النهائي هكذا :

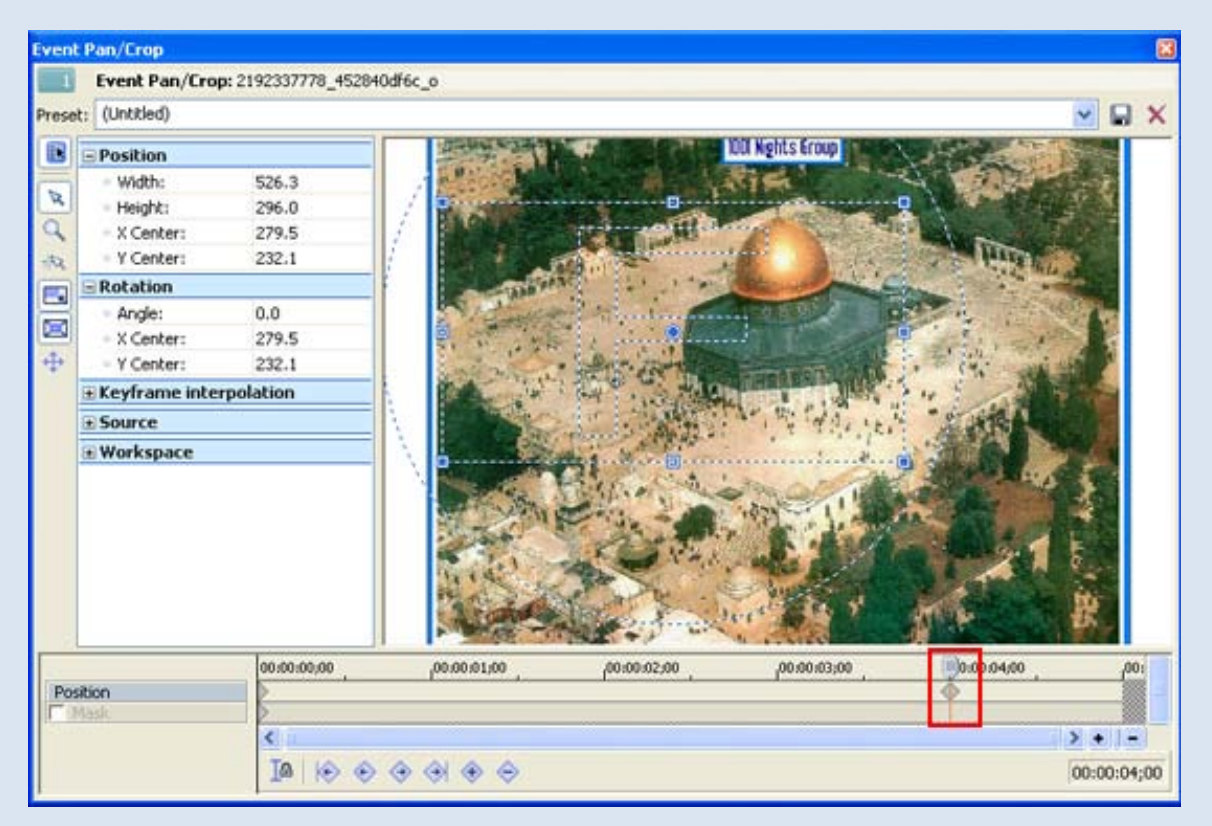

نغلق هذه النافذة ونختبر الحركة من السهم السفلي الموضح بالصورة وإن كان هناك أي تعديل بسرعة العرض أو بُطئه نفتح النافذة مرة أخرى ونعدل في الصورة أو نعدل مكان النقاط

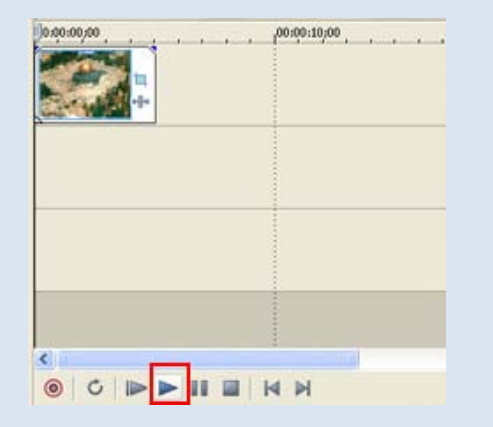

ــــــــــــــــــــــــــــــــــــــــــــــــــــــــــــــــــــــ

**مثال آخر التقريب ( أو الزووم )**

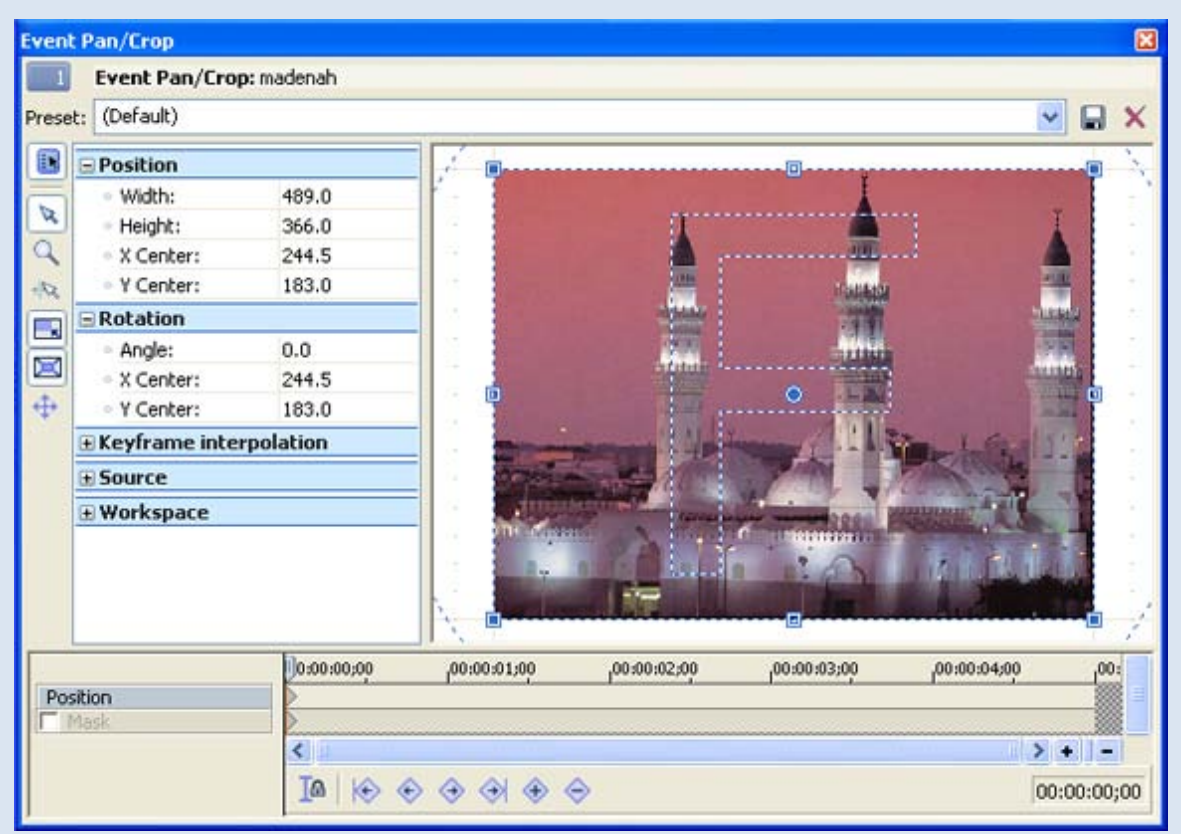

نضبط أولا أبعاد الصورة من الخيارات الموجودة بأعلى الصفحة (Preset(

لتتناسب مع أبعاد الفيديو التي حددناها في البداية من :

File --- Properties

وسنستخدم في هذا الدرس نسبة الأبعاد

*19:6* لعمل فيديو عالي الدقة *HD*

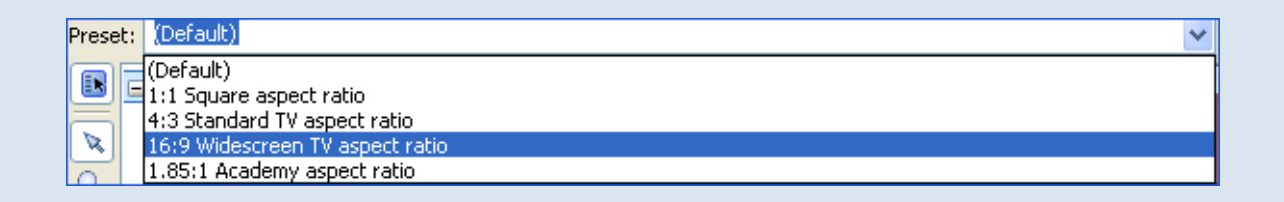

#### فتصبح الصورة أو الفيديو في شاشة العرض بالشكل التالي:

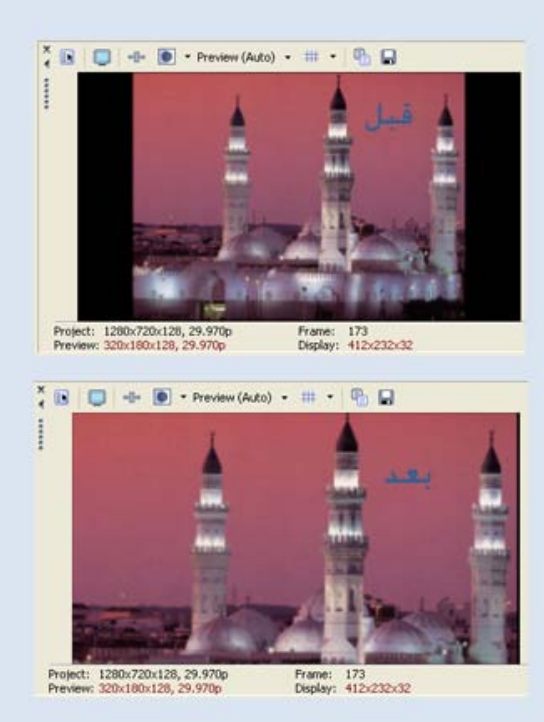

لتقريب الصورة بشكل ثابت ( أي أن نعرض جزء من الصورة فقط على الشاشة) نضع المؤشر على أحد زوايا التحديد المتقطع ونسحب للداخل إلى العنصر الذي نود إبرازه، ويجب التأكد من الخيارات الجانبية الموضحة في الصورة لضمان المحافظة على نسبة أبعاد الفيديو أثناء التحريك.

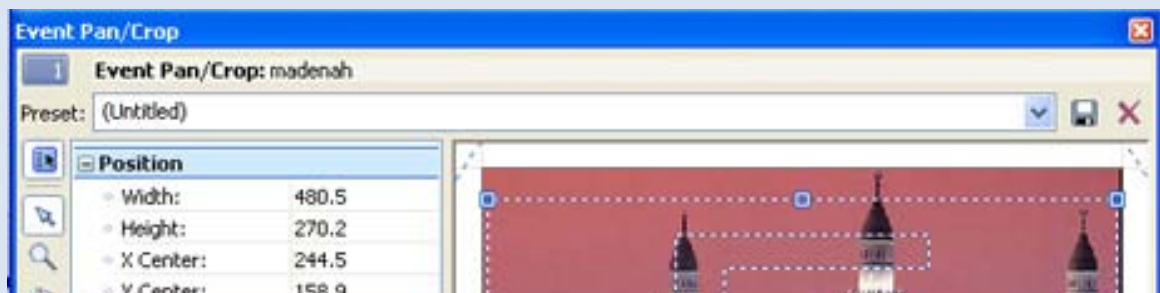

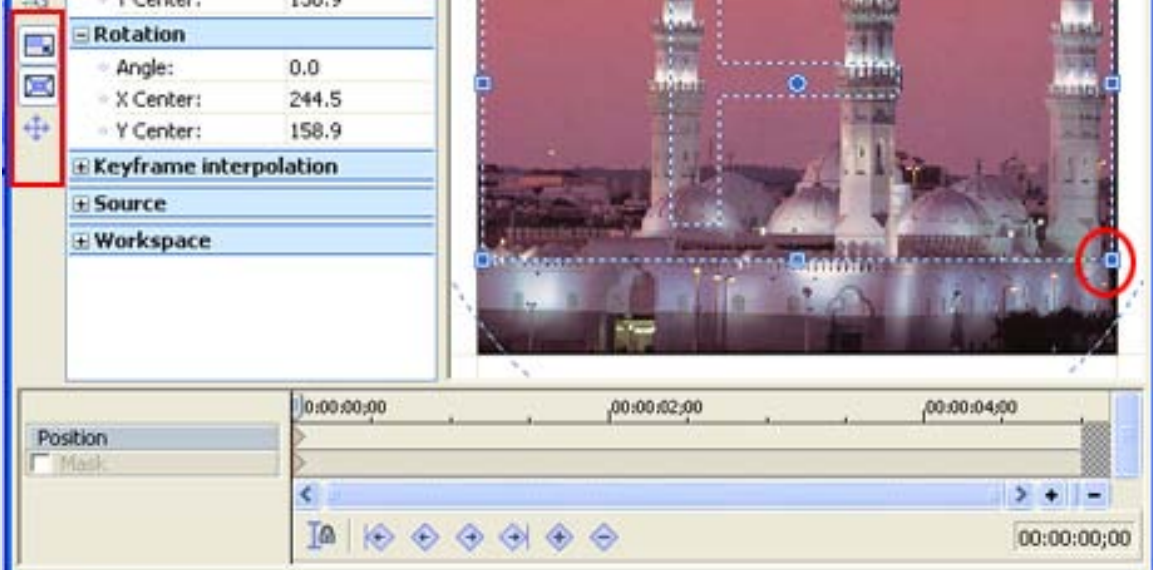

# فإن أردنا التركيز على المئذنة الوسطى يصبح الشكل كالتالي

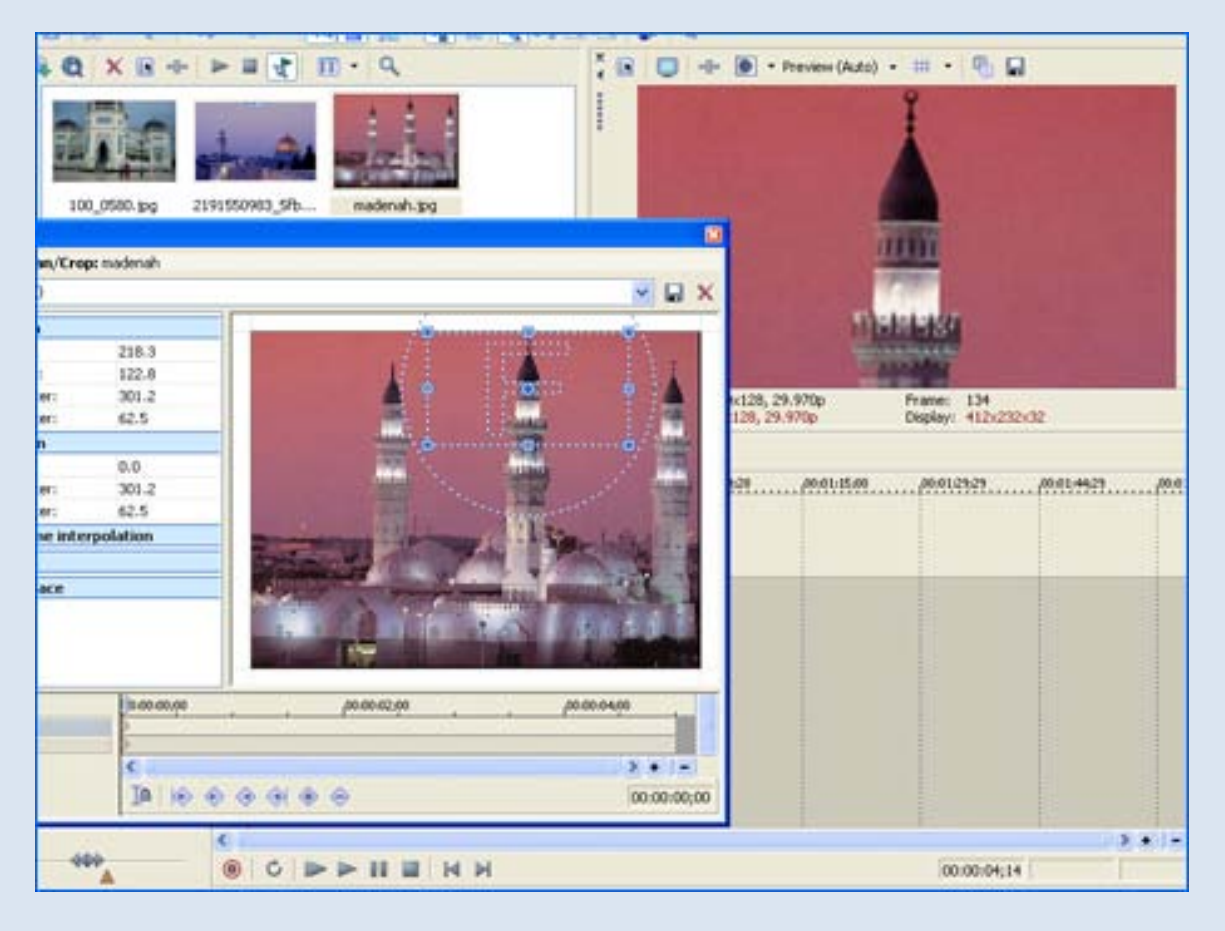

وإن أردنا أن يكون التقريب متحرك أي نبدأ من بعيد ونصل إلى النقطة المطلوبة، فإننا نستخدم لوحة تحكم الكي فريم المسؤول عن عملية الحركة

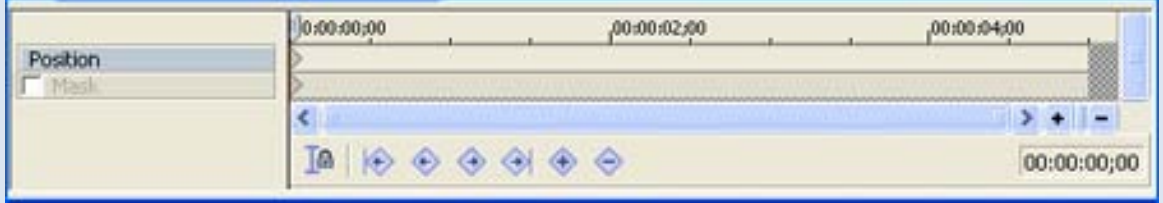

# لاحظ النقطة الموجودة في صف تحديد الموقع *(Position (*. نجعل التحديد المنقط للصورة كما هو في حجمه الأصلي قبل سحب أحد

الأطراف ونحرك المؤشر إلى مكان آخر في لوحة الكي فريم الذي نريد إنهاء لقطة التقريب عنده كالتالي

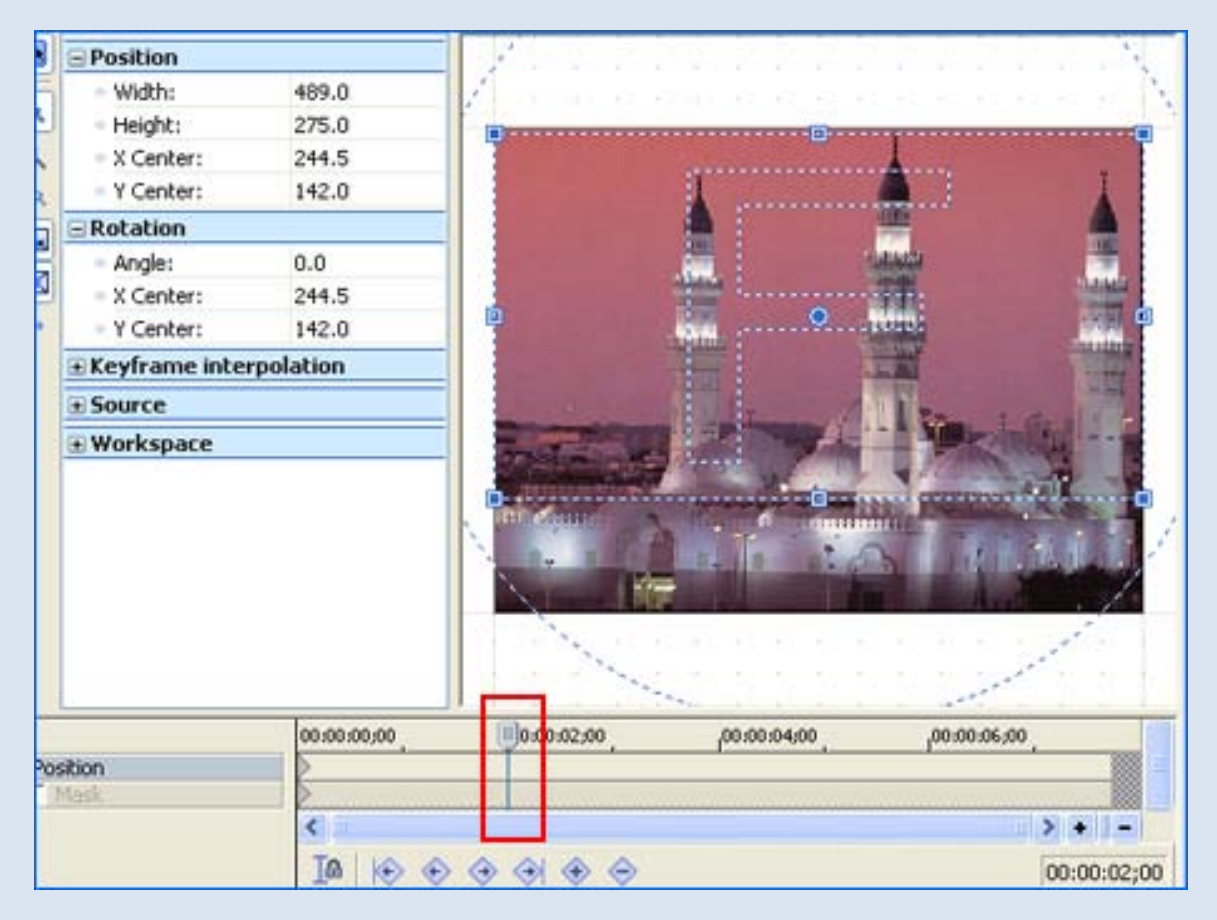

وهنا حددنا نقطة إنهاء التقريب إلى ثانيتين. وعندما نقوم بسحب الإطار المنقط للداخل سيتم وضع نقطة ثانية تلقائياً ونستطيع وضع النقطة أيضاً من خلال علامة + بأسفل النافذة ويصبح الشكل النهائي هكذا :

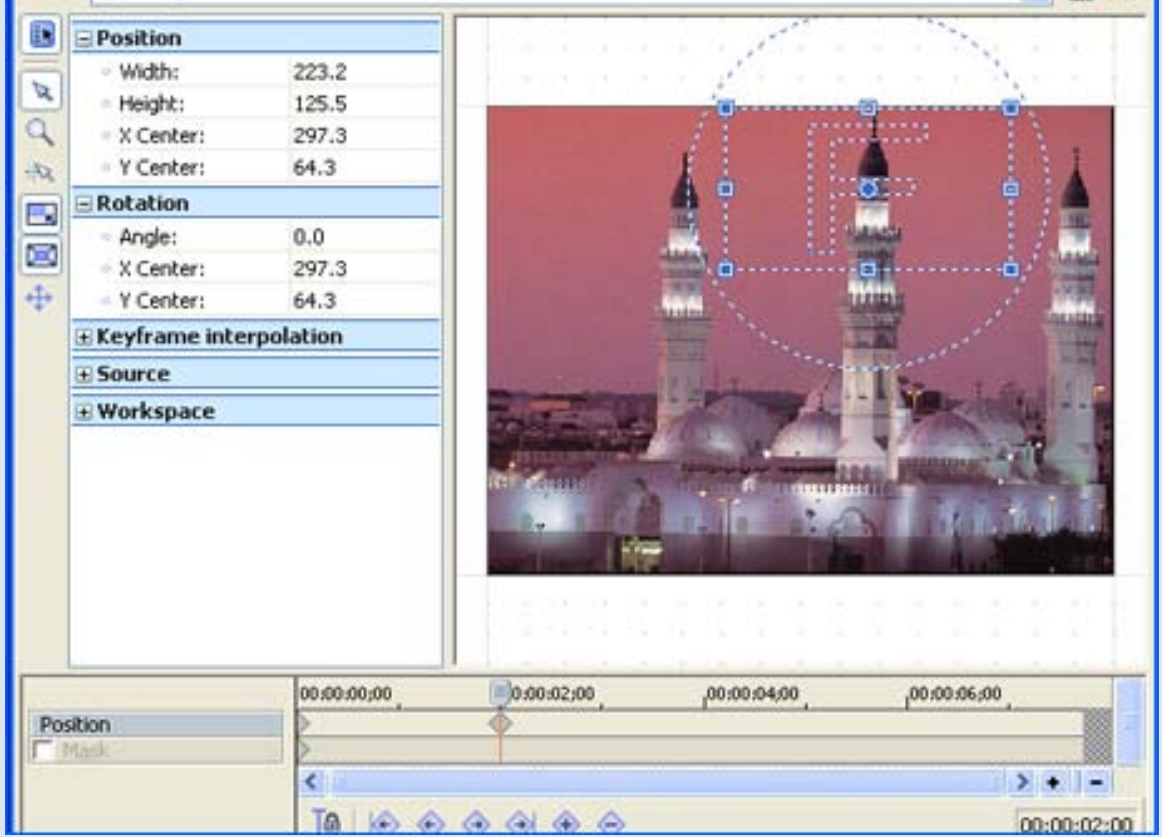

#### ثم نغلق النافذة.

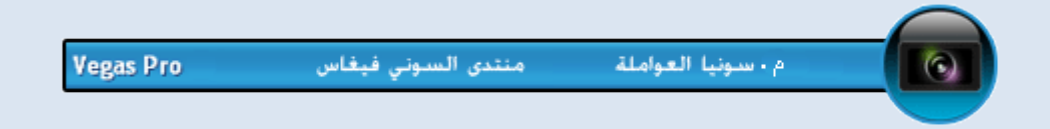

# **الكتابة**

--------------------------------------

## **لفتح ملف لكتابة نص:**

كبسة يمين على التراك ثم اختيار Insert Video Track ثم كبسة يمين على تراك الفيديو الفارغ واختيار Media Text Insert ولتظهر الكتابة فوق الفيديو يجب ان يكون تراك النص فوق تراك الفيديو كما في الصورة:

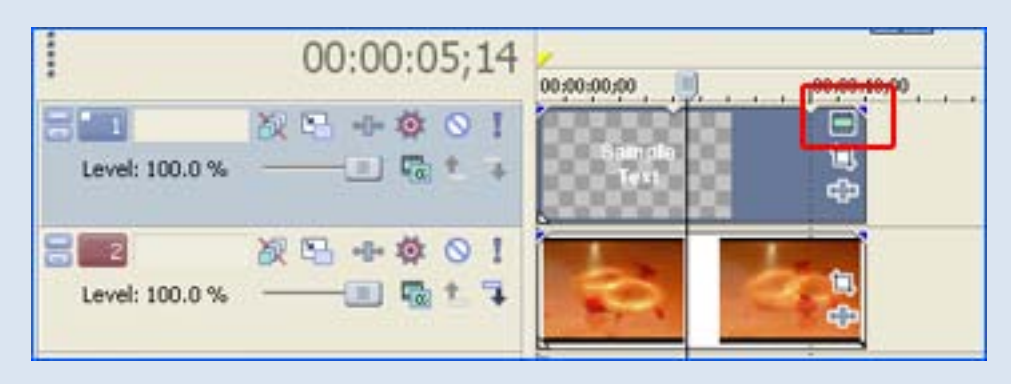

ولضبط إعدادات الكتابة ننقر على المستطيل الأخضر الصغير في زاوية ملف النص ، فتظهر هذه النافذة :

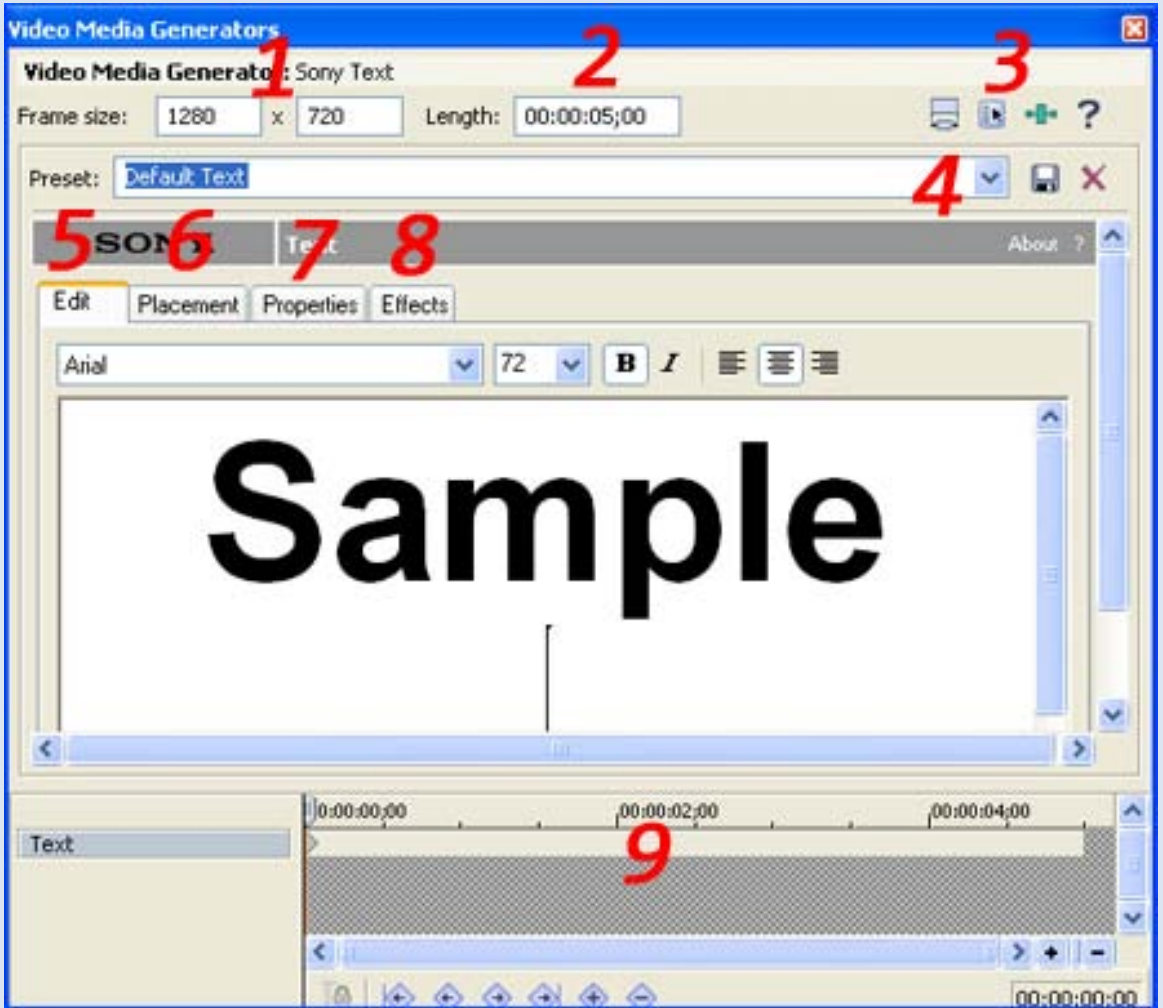

1. **size Frame :** لضبط أبعاد الكتابة ويجب أن تكون بنفس

أبعاد الفيديو التي حددناها من Properties-- File

2. **Length :** الطول الزمني لملف الكتابة

 **3. خيارات ملف الكتابة**

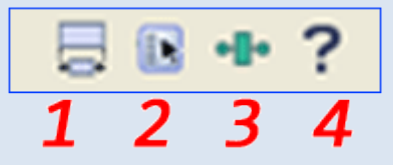

- 1. لعمل توافق في الطول الزمني الظاهر في هذه الصفحة مع الطول الزمني لملف الصوت في التراك إن حدث له عمليه سحب أو تغيير.
	- 2. إعدادات ملف الكتابة
	- 3. لتغيير ملف الكتابة الى أحد الأنماط الموجود في قائمة *Media Generator*

4. للمساعدة

 . 4 **Preset :** مجموعة إعدادت جاهزة للخط من ناحية الحجم واللون وغيره.. وبالضغط على أيقونة التخزين نستطيع تخزين التعديلات التي أجريناها على النص وتحديد مسمى لها ليتم استخدامها كقالب جاهز للكتابة ويظهر هذا القالب في قائمة Media Generator – Text

5. **Edit :** لكتابة النص وضبط الحجم ونوع الخط .

ا**لكتابة بالعربية:** برنامج السوني فيغاس لا يدعم الكتابة باللغة العربية إلا في نمط الكتابة: titler Protype المخصصة لكتابة العناوين والموجود في قائمة Media Generator وبإمكاننا الاستعانة بأحد برامج الكتابة باللغة العربية مثل برنامج GiArabic لنستطيع الكتابة في الملف النصي العادي.

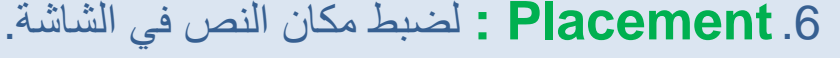

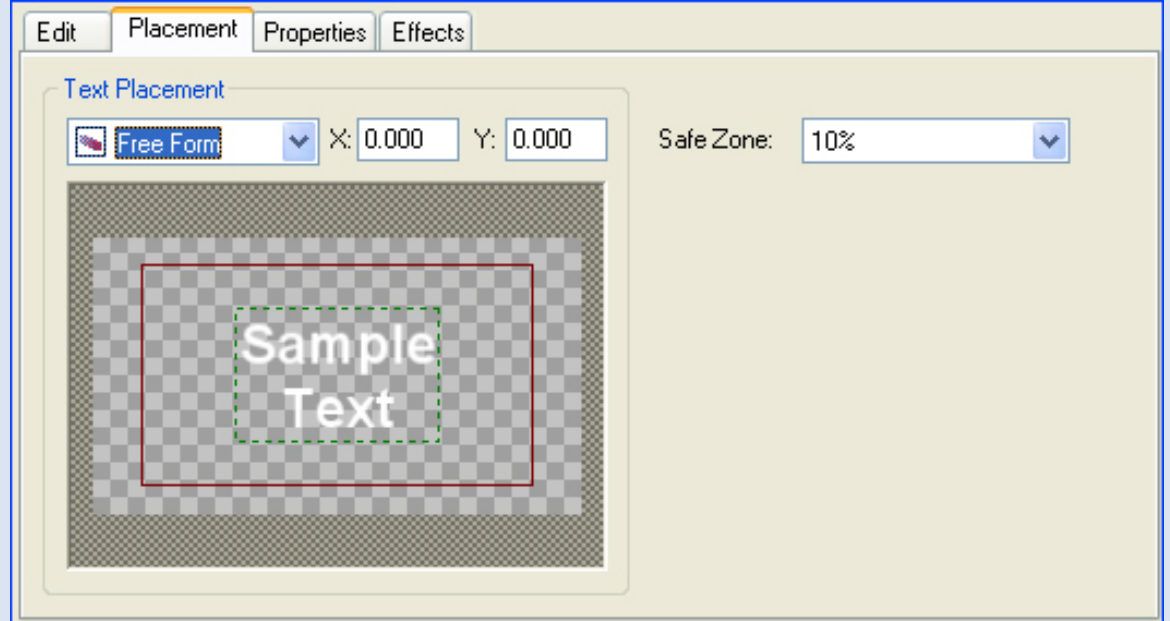

## 7. **Properties :**لضبط لون النص ولون الخلفية وتباعد الأحرف والأسطر.

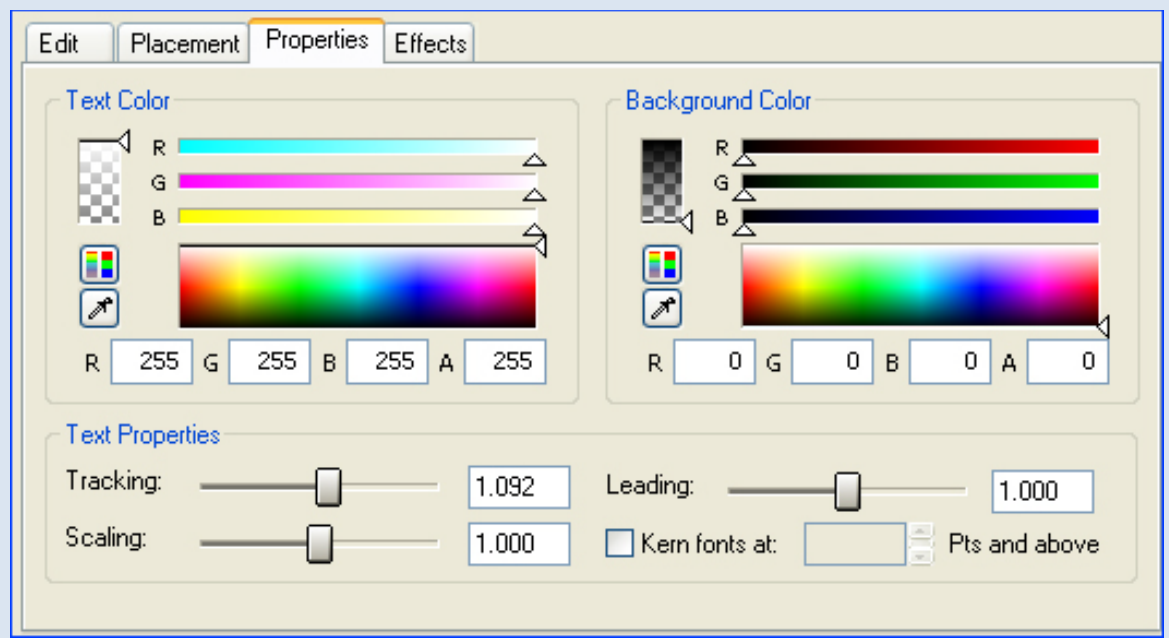

8. **Effects :** لضبط لون إطار النص والظل والشكل الفني

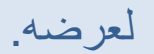

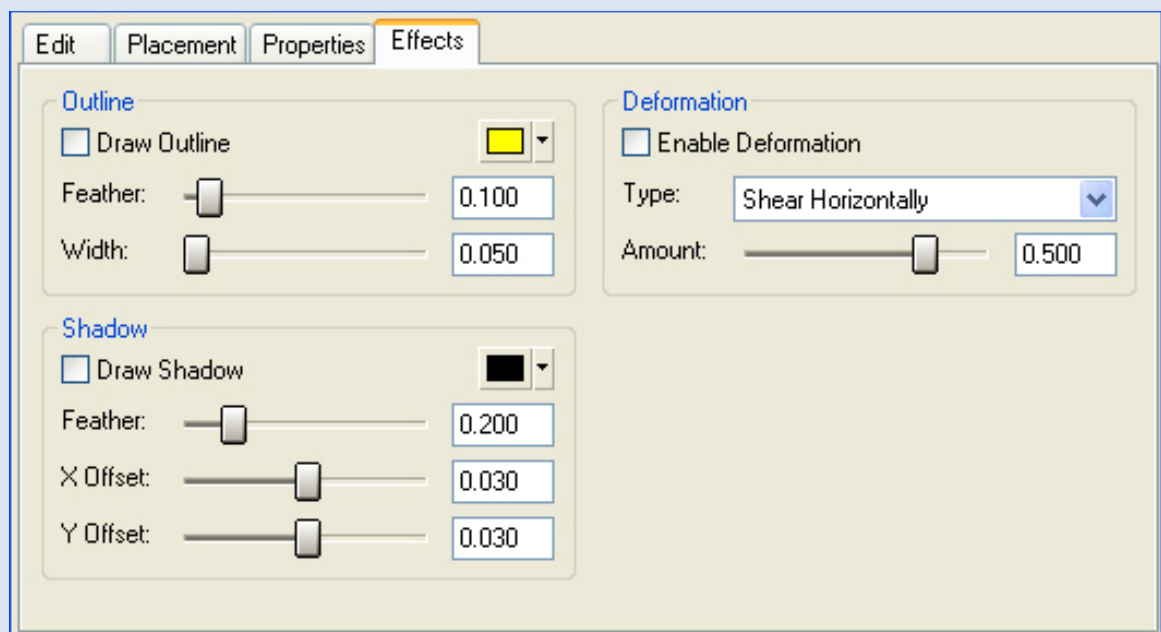

# 9. **لوحة الكي فريم:** المسؤولة عن تحريك الكتابة.

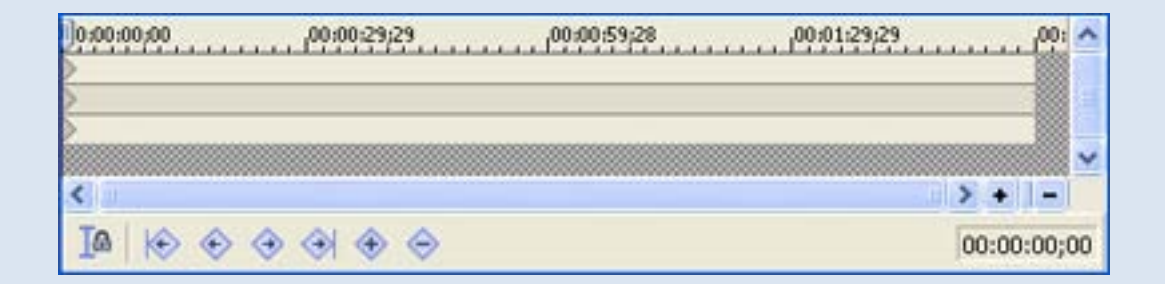

\_\_\_\_\_\_\_\_\_\_\_\_\_\_\_\_\_\_\_

#### **تحريك الكتابة**

--------------------------------------

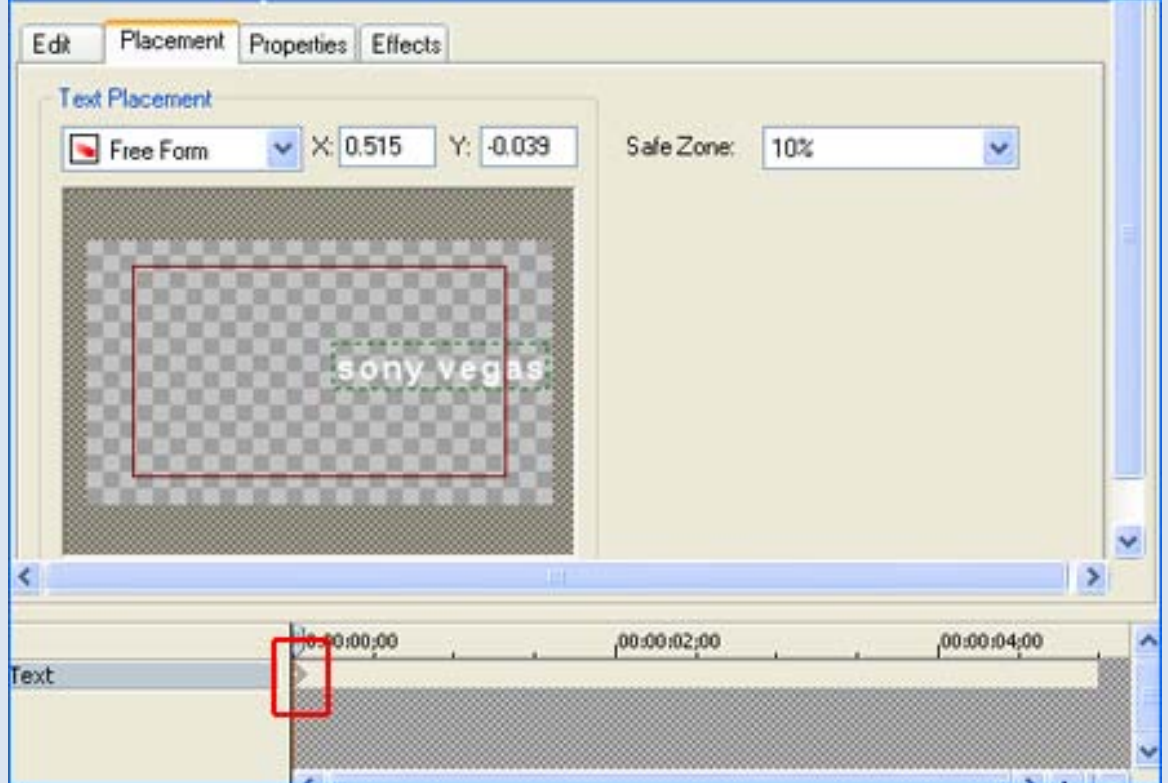

من نافذة تحديد موقع النص نعمل إزاحة إلى أحد الجهات إلى أن يختفي النص.

وبإمكاننا عمل حركات فنيه كثيرة من خلال الكي فريم غير التحريك فمثلا يمكننا عمل كتابة ملونة : في كل نقطة نحددها في الكي فريم نغير اللون وهكذا. ويمكننا أيضا تغيير شكل الكتابة من نافذة Effects فنغير الشكل عند كل نقطة من قائمة **Deformation** 

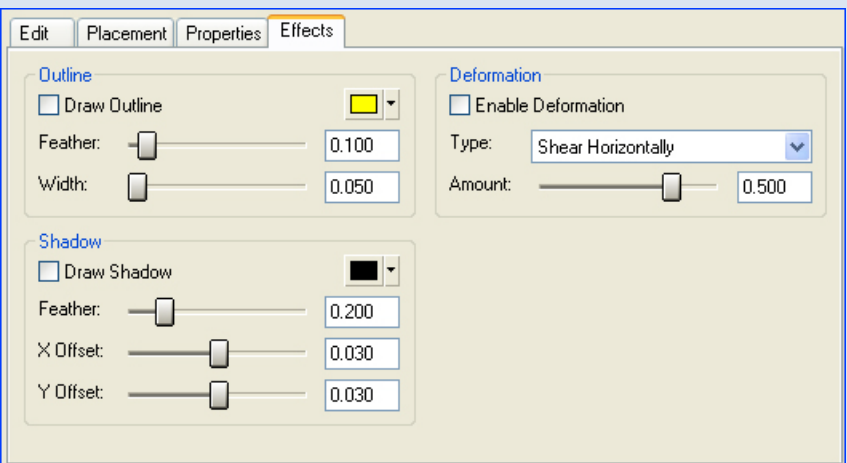

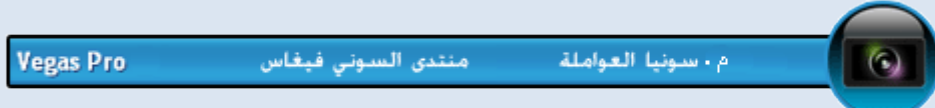

ثم نضع نقطه أخرى عند الزمن الذي نريد إنهاء التحريك عنده ونسحب الكتابة إلى الجهة المقابلة ، ثم نغلق النافذة.

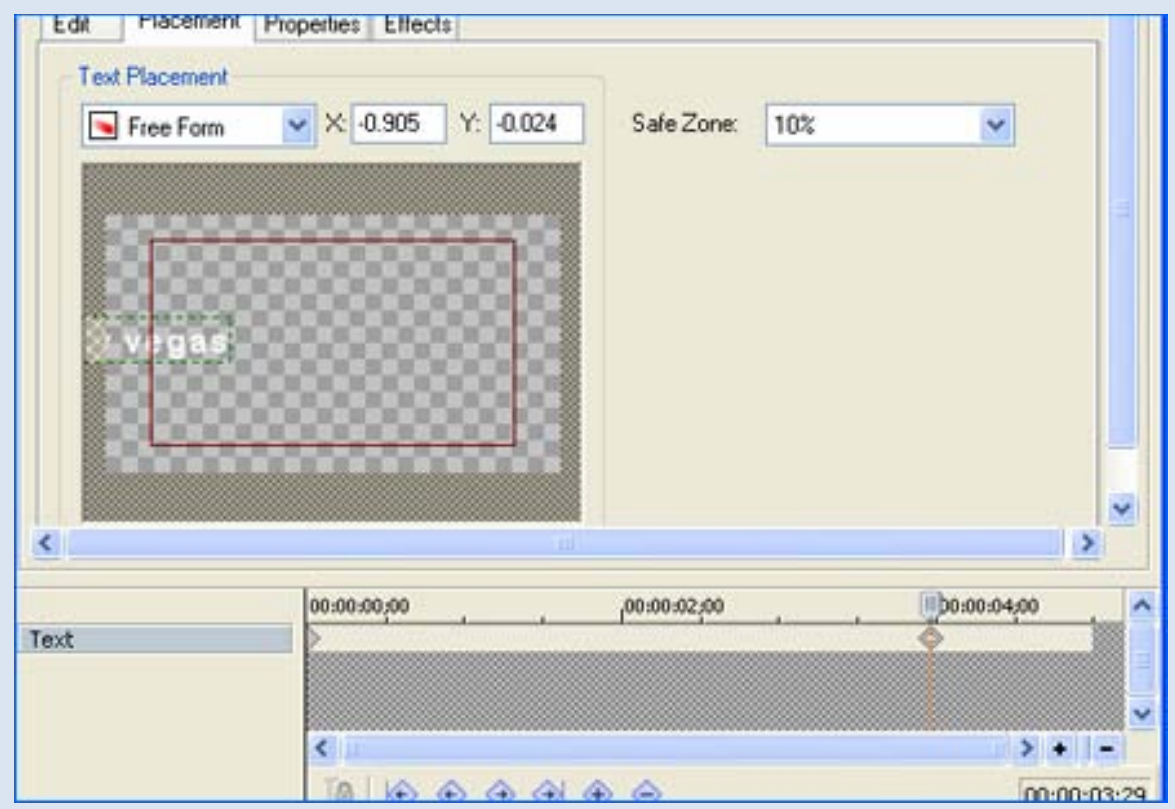

**حفظ المشروع**

--------------------------------------

نستطيع حفظ المشروع كما هو في أرضية العمل بهدف الرجوع إليه لاحقاً لإكماله أو التعديل عليه أو استخدامه كقالب جاهز عن طريق

File --- save as

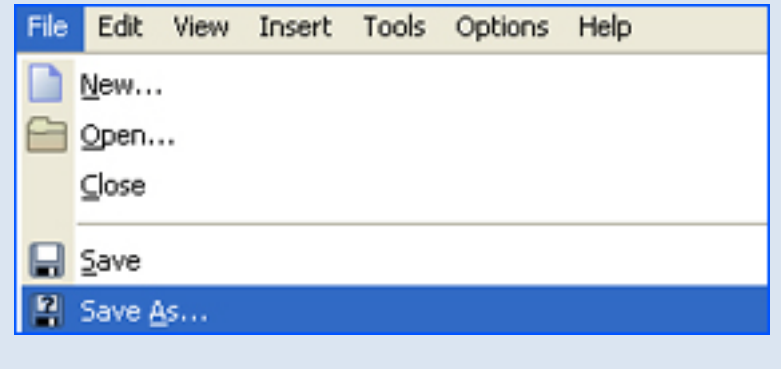

#### أو باستخدام هذه الأيقونة من شريط الأدوات

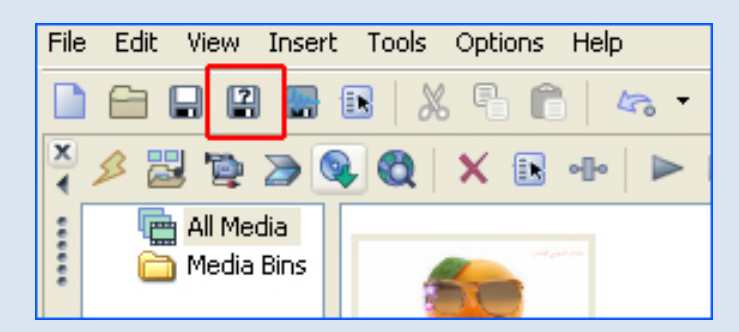

وتكو ن النتيجة هذا الملف بصيغة

Veg

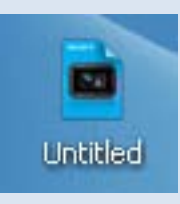

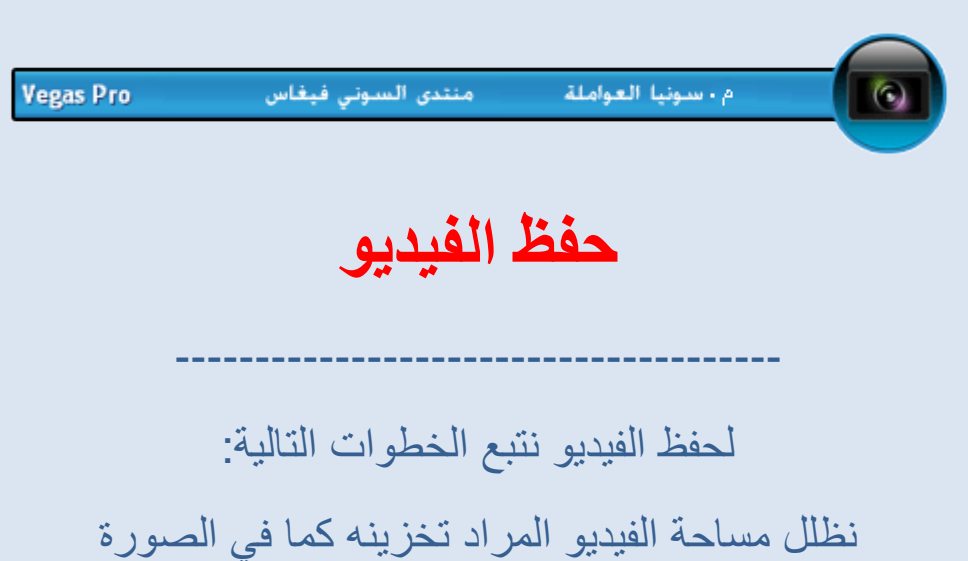

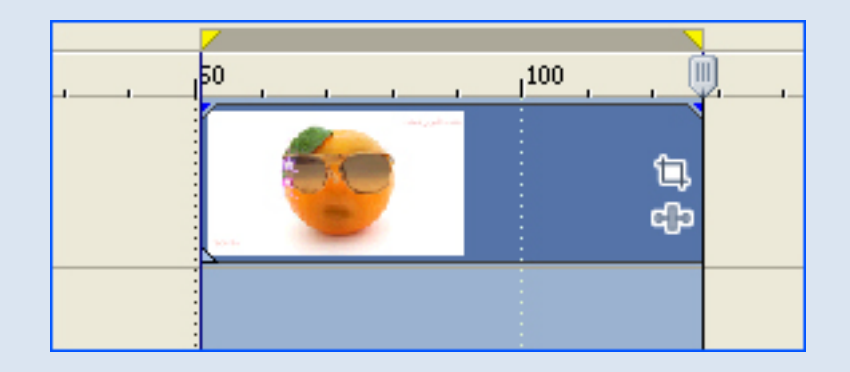

ثم من قائمة ملف

#### File – Render as

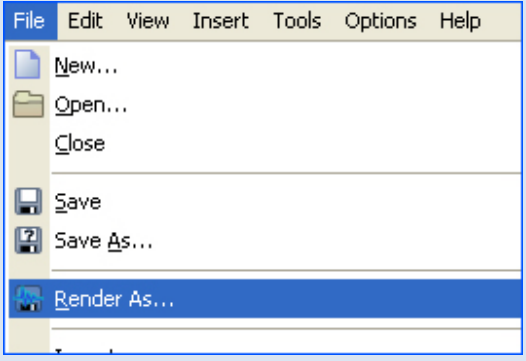

# أو من الأيقونة في شريط الأدوات :

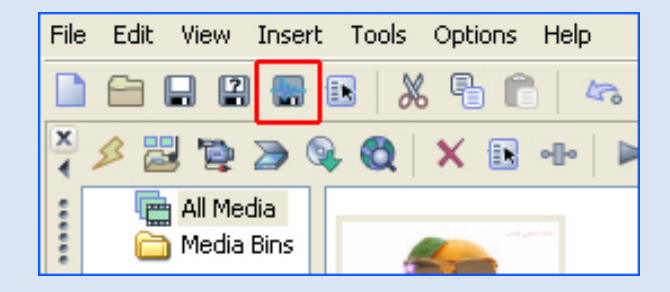

فتظهر لنا نافذة التخزين التالية :

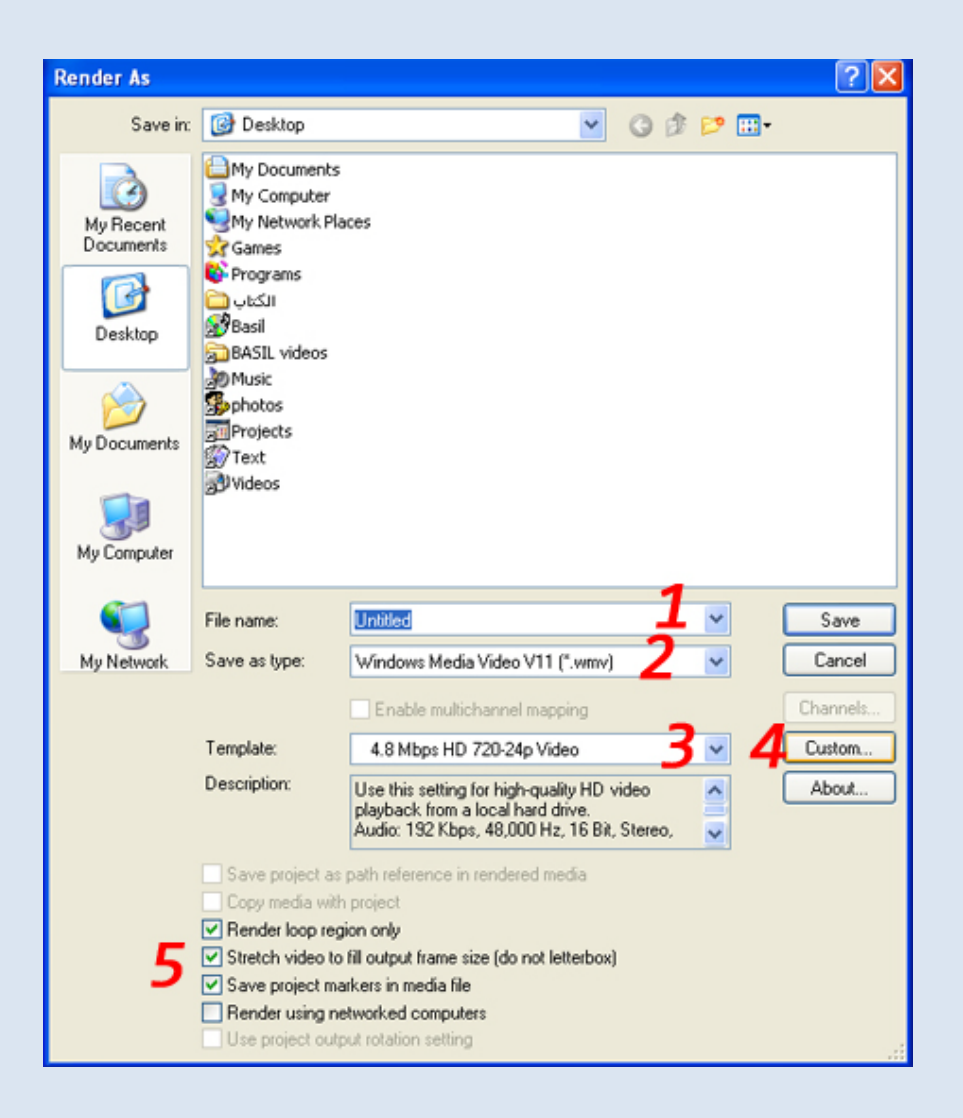

#### 1. اسم الملف

 2. اختيار صيغة التخزين (لتخزين فيديو أو صوت أو مجموعة صور) والصيغ الأكثر استخداماً واعتدالاً هي *WMV , AVI* بالنسبة للفيديو

- 3. اختيار عدد الفريمات أو الصور في الثانية الواحدة وكلما زاد عدد الفريمات تزيد جودة الفيديو لكن بالمقابل يزيد حجمه والمدة التي يحتاجها للتخزين.
	- 4. لضبط إعدادات التخزين ولكل صيغة إعداداتها الخاصة
- 5. only region loop Render : تعني تخزين المساحة المظللة Stretch video to fit output frame و الفيديو في فقط size : لجعل الفيديو ملئ شاشة العرض بعد التخزين.

**الصيغ التي يدعمها البرنامج**

--------------------------------------

*T0***يستطيع برنامج السوني فيغاس أن يفتح الصيغ التالية :** 

*T0***)أي أن ندخلها إلى البرنامج ونستعملها)** 

AA3, AAF, AIF, ASF, AU, AVI, BMP, BWF, CDA, DIG, DLX, DPX, DV, EXR, FLAC, GIF, HDP, IVC, JPG, M2T, M2TS, MOV, Sony MXF, MP3**,** MP4, M4A, MPEG-1 and MPEG-2 video, MTS, OGG, OMA, PCA, PNG, PSD, QT, R3D, SFA, SND, SWF\*, TIFF, TGA, VOX, W64, WAV, WDP, WMA, WMV

#### **يستطيع التخزين بالصيغ التالية :**

AA3, AC3, AIF, ATRAC, AVC, AVI, DPX, EXR, FLAC, HDP, MOV, MP3, MPEG-1 and MPEG-2 video, MP4, M2T, Sony MXF, OGG, PCA, RM, W64, WAV, WMA, WMV

**ولحرق الفيديو على** 

NTSC 4:3, NTSC Widescreen, PAL 4:3, PAL **Widescreen** 

## **DVD**

#### *T0***للفيديو:**

**الصوت (أوديو)**

AC-3 5.1 or stereo, PCM

# **للتخزين على**

## **BD (Blu-ray Disk)**

#### *T0***للفيديو**

MPEG-2 or AVC, 1080-60i, 1080-50i and 1080-24p

**للأوديو** AC-3 5.1 or stereo, PCM

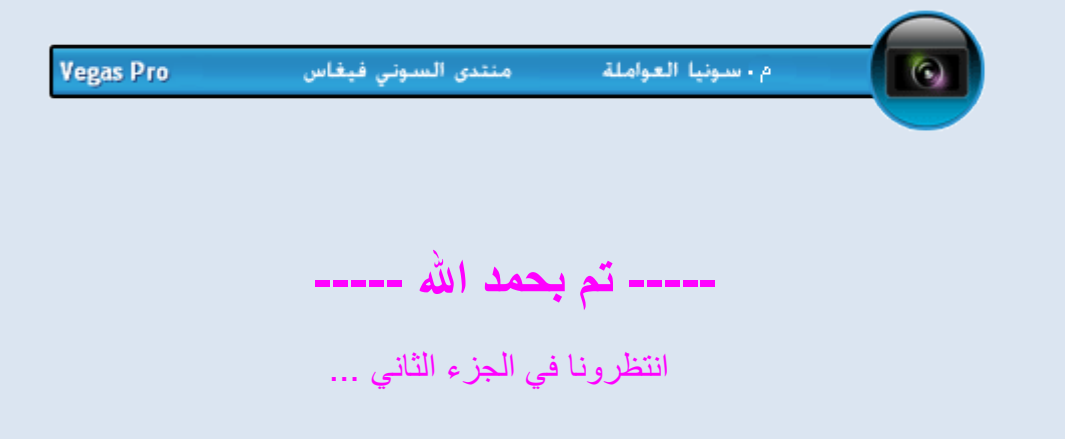

\_\_\_\_\_\_\_\_\_\_\_\_\_\_\_\_\_\_\_\_\_\_\_\_\_\_\_\_\_\_\_\_\_\_\_\_\_\_\_\_\_\_\_

**منتدى السوني فيغاس**

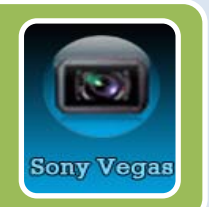

دروس سوني فيغاس للمبتدئين والمتقدمين تحميل البرنامج + الفلاتر + قوالب تطبيقات وأمثلة وأفكار ركن الأسئلة والطلبات

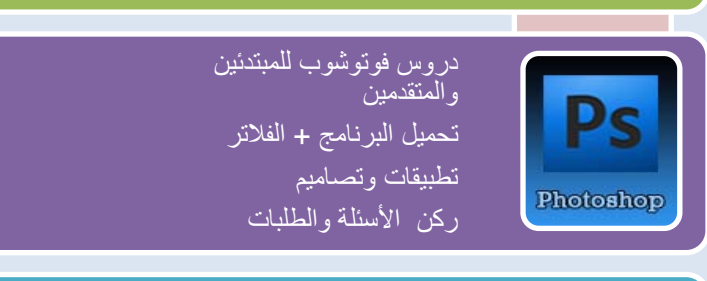

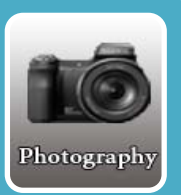

جميع الحقوق محفوظة لمنتدى السوني فيغاس Copyright © 2010

أنواع الكاميرات دروس في التصوير صورة من عدستي

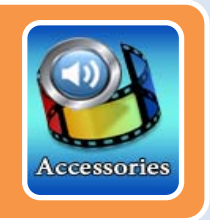

ملحقات المونتاج : صور خلفيات ومقاطع فيديو خطوط

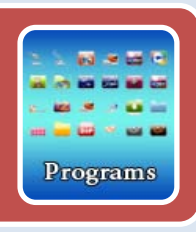

برامج الانترنت وسطح المكتب برامج تشغيل وتحويل الصوتيات برامج تحرير الصور برامج الكتابة

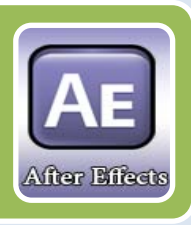

تحميل البرنامج + الفلاتر + قوالب دروس أفتر إيفيكت للمبتدئين دروس أفتر إيفيكت للمتقدمين تطبيقات وأمثلة وأفكار

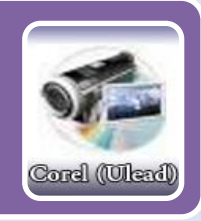

تحميل البرنامج + الفلاتر دروس برنامج الكوريل يوليد تطبيقات وأمثلة وأفكار أسئلة وطلبات

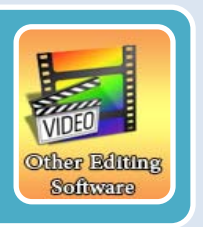

دروس في برامج المونتاج الأخرى: Movie Maker , Avid , Particle , Premier, Magix , ساغيف ينوسلا ىدتنمل ةظوفحم قوقحلا عيمج ... cut Final , Edius , Pinnacle